#### MAILING

# ENVOI EN NOMBRE DE Mails PERSONNALISES

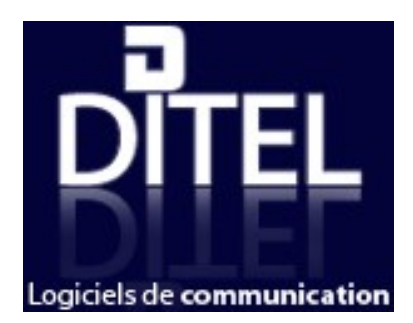

- 2 Téléchargement
- 3 Installation
- 7 Ecran d'accueil
- 15 L'envoi de mails
- 22 Envoi d'un document HTML crée avec Word (envoi en base 64)
- 27 Le compte courriel
- 29 L'historique
- 33 La gestion des adresses

brûlées

 Traitement manuel Traitement par import Excel Traitement automatique des adresses brûlées

- **45** Traitement automatique des adresses erronées
- 49 Utilitaires
- 50 Utilisation Avancée

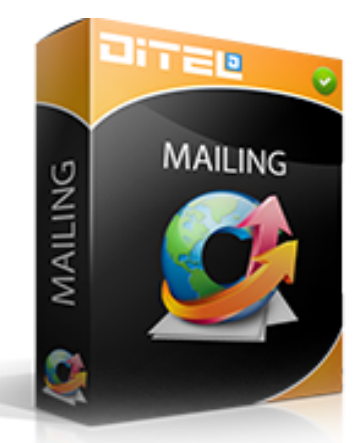

# À Présentation :

La version Mailing de Ditel vous permet d'envoyer vos mails de façon automatique. Son fonctionnement est identique au mode publipostage de Word. C'est à dire que vous pouvez personnaliser chaque mail avec les différents champs contenus dans votre fichier clients. L'importation de vos données se fait directement au format Excel

Principales fonctionnalités :

- -Import d'une base de données Excel
- -Dé-doublonnage des adresses
- -Personnalisation du message
- -Gestion d'une liste d'adresses brûlées
- -Désabonnement automatique des adresses déjà utilisées
- -Gestion d'un planning des envois
- -Historique des envois
- Avertissement : Nos logiciels évoluent rendant parfois les nouvelles versions incompatibles avec les anciennes.

Marche à suivre (cas n°1) :

Si vous n'avez jamais installé Ditel sur votre ordinateur :

- rendez-vous sur notre site www.ditel.fr à la rubrique "nos produits",
- sélectionnez le produits concerné en version monoposte (cliquez sur lire la suite) et téléchargez la version d'évaluation (qui est une version complète non enregistrée) puis cliquez sur "Exécuter",
- choisissez "standard" pour l'installation
- Enfin, après installation, lancez le logiciel Ditel grâce à l'icône située sur le bureau et entrez vos codes d'accès fournis avec la feuille de maintenance.

### Marche à suivre (cas n°2) :

Si vous avez déjà Ditel installé sur votre ordinateur :

- cliquez sur le menu "Démarrer" de votre ordinateur,
- sélectionnez "Panneau de configuration" puis "Ajout/suppression de programmes". Une fois la liste créée, supprimez le logiciel Ditel.
- une fois la suppression effectuée, rendez-vous sur notre site www.ditel.fr à la rubrique "nos produits"
- sélectionnez le produits concerné en version monoposte (cliquez sur lire la suite) et téléchargez la version d'évaluation (qui est une version complète non enregistrée) puis cliquez sur "Exécuter",
- choisissez "standard" pour l'installation
- Enfin, après installation, lancez le logiciel Ditel grâce à l'icône située sur le bureau et entrez vos codes d'accès fournis avec la feuille de maintenance.

### Marche à suivre (cas n°3) :

Si vous avez une ancienne version Ditel installée sur votre ordinateur (c'est-à-dire, si vous avez un message d'erreur Windev au lancement de Ditel) :

- Cliquez sur le menu démarrer de votre ordinateur, sélectionnez panneau de configuration puis ajout/suppression de programmes. Une fois la liste créée, supprimez le logiciel Ditel.
- Ouvrez ensuite le poste de travail, sur le disque C: ouvrez le répertoire "Program files", sélectionnez DITEL faites un clic droit avec la souris et choisissez "Supprimer".
- une fois la suppression effectuée, rendez-vous sur notre site www.ditel.fr à la rubrique "nos produits"
- sélectionnez le produits concerné en version monoposte (cliquez sur lire la suite) et téléchargez la version d'évaluation (qui est une version complète non enregistrée) puis cliquez sur "Exécuter",
- choisissez "standard" pour l'installation
- Enfin, après installation, lancez le logiciel Ditel grâce à l'icône située sur le bureau et entrez vos codes d'accès fournis avec la feuille de maintenance.

Téléchargez ensuite Ditel, lors de l'affichage de la fenêtre « Téléchargement de fichier », choisissez « exécuter ». En agissant ainsi, l'installation se fait directement à partir de la copie de notre serveur, ce qui permet de ne pas avoir de copie du fichier d'installation MSI sur votre ordinateur. Cependant certains systèmes exigent (pour des raisons de sécurité) que l'installation soit faite à partir d'un programme présent sur la machine, il faut donc choisir l'option « enregistrer » (si possible sur le bureau) et ensuite lancer l'installation du MSI à partir de la copie locale.

Demandez à votre administrateur réseau de vous autoriser à installer un programme si celui-ci a bloqué cette fonction.

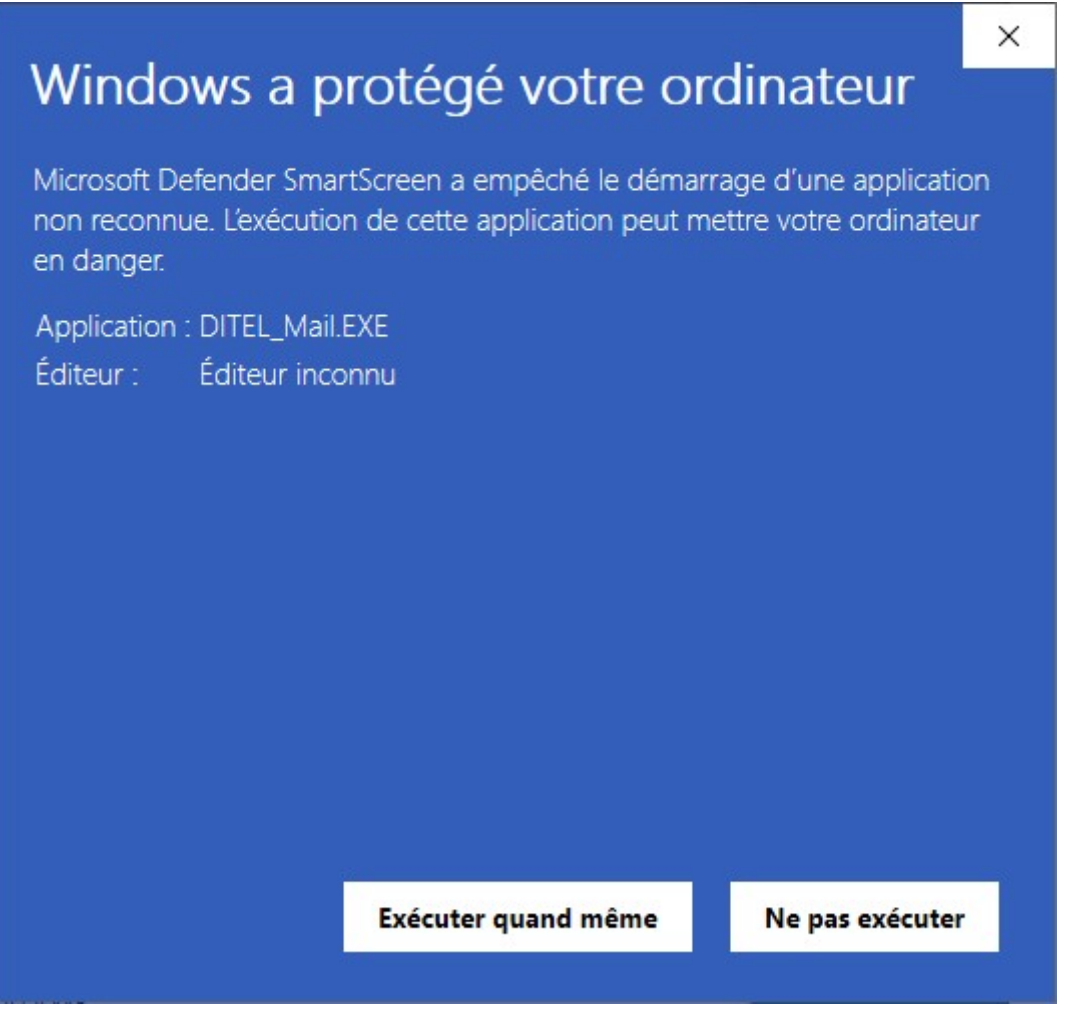

Cliquez sur « Executer quand même »

Le logiciel s'enregistre sur votre ordinateur, il faut de une à six minutes en fonction de la vitesse de votre accès Internet.

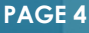

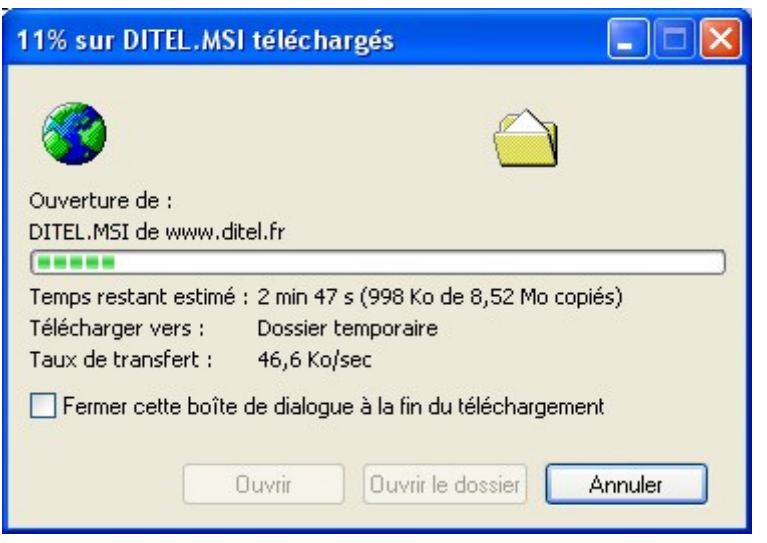

A la fin du téléchargement, vous obtenez la fenêtre ci-dessous, appuyez sur « Installation rapide», pour lancer l'installation.

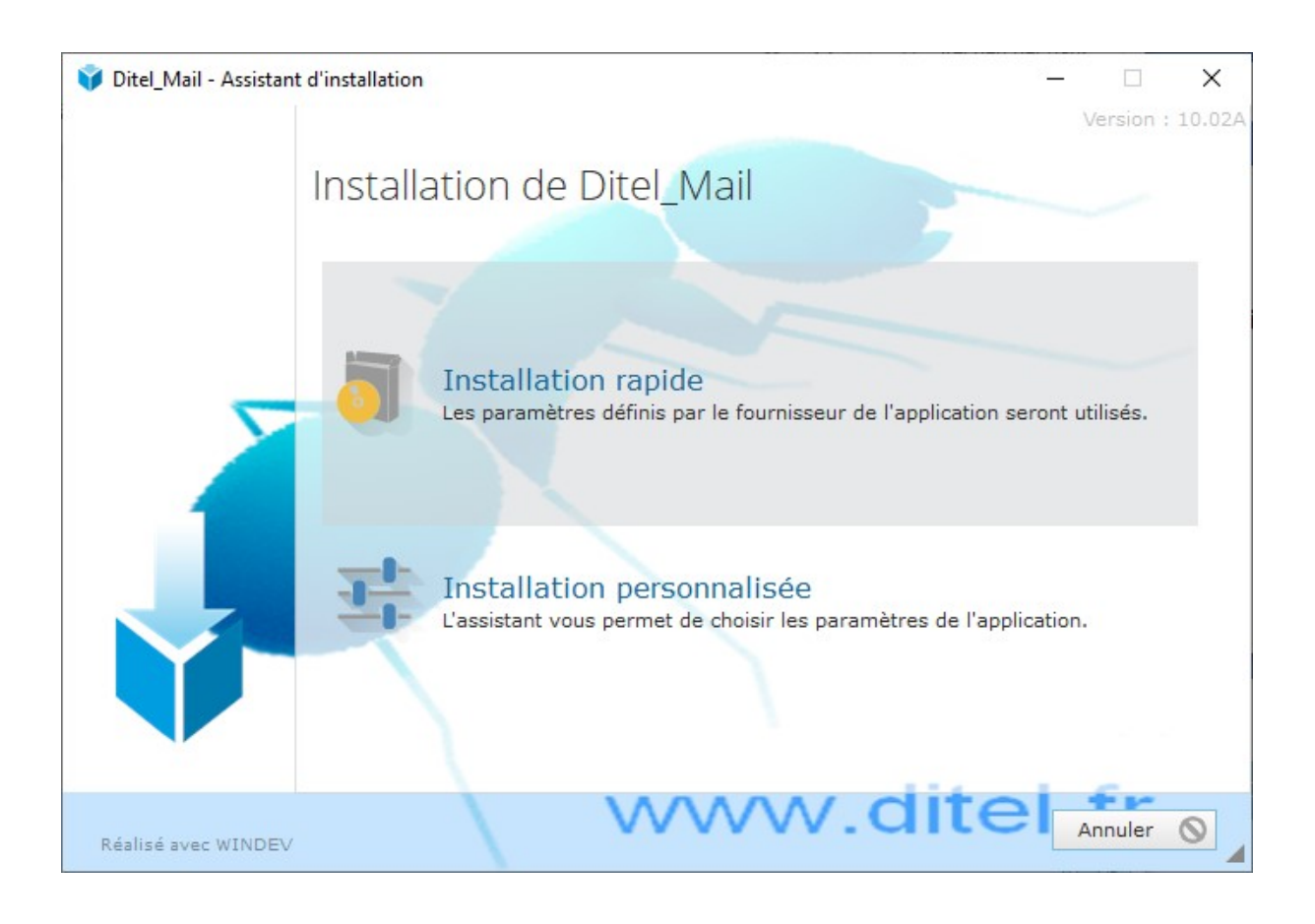

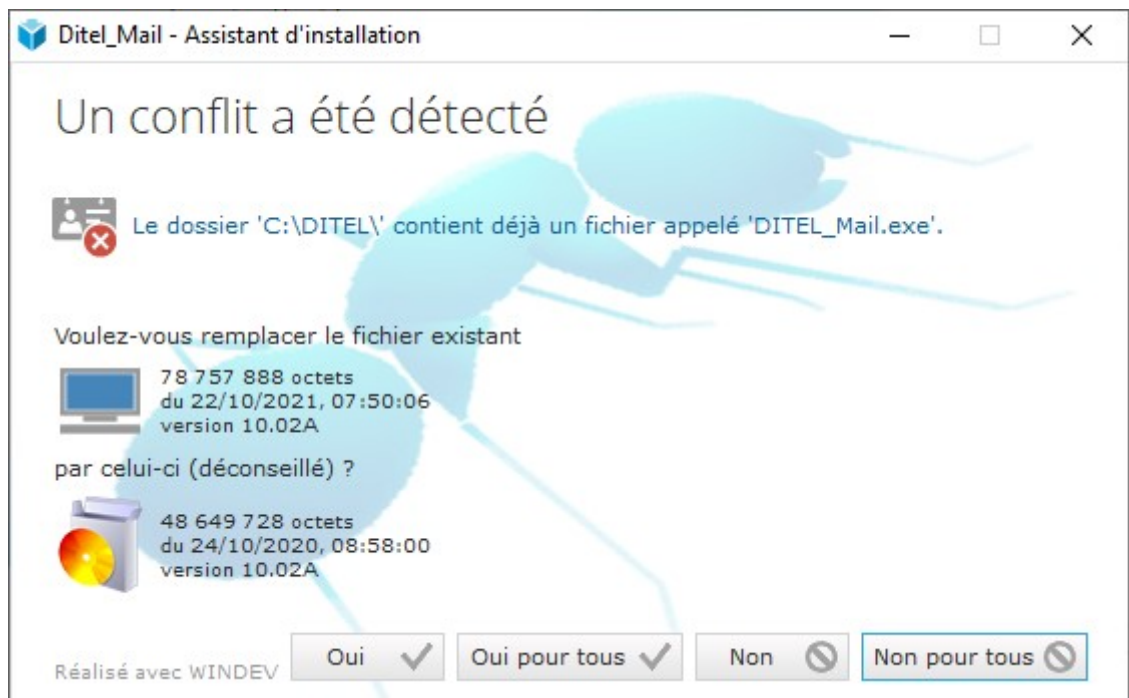

# Cliquez sur le bouton Oui pour tous

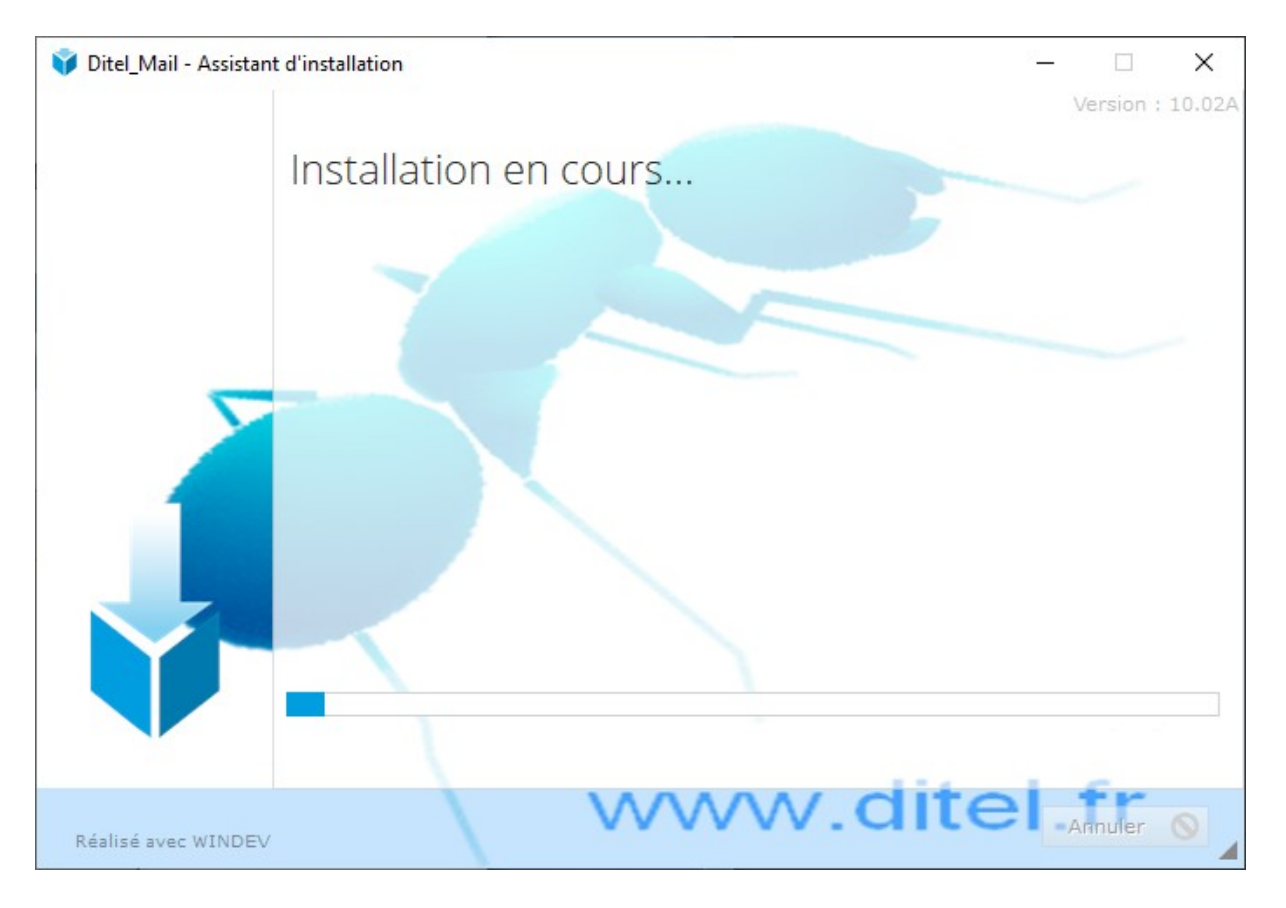

Après avoir téléchargé et installé le logiciel, vous lancez « Ditel » par l'icône qui se trouve sur le bureau de votre ordinateur.

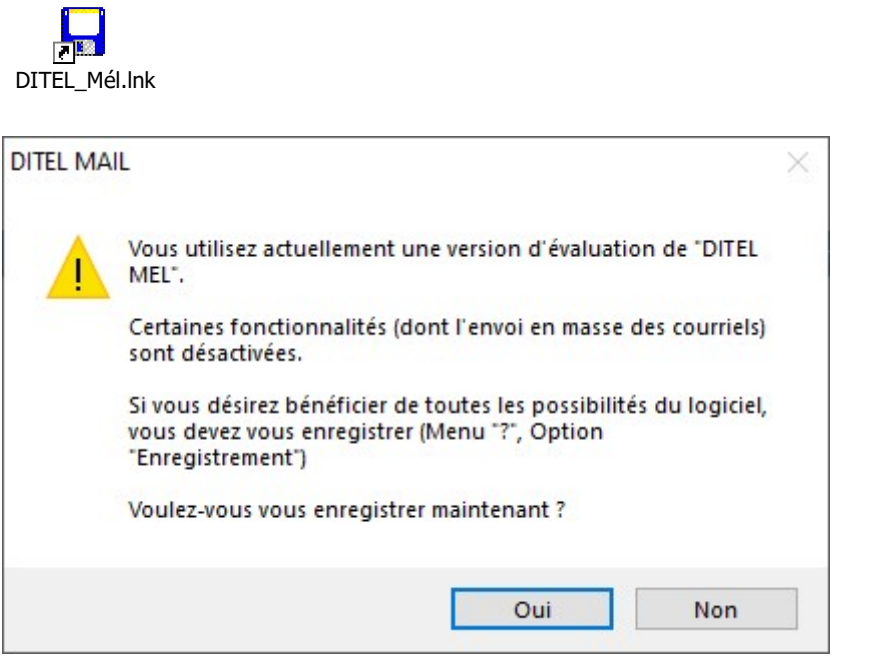

Saisissez la licence reçu par mail pour valider votre logiciel

### Ecran d'accueil

Lors du lancement de « DITEL Mél» plusieurs choix s'offrent à vous :

Les boutons « Gestion fichiers » et « Ouvrir fichier » vous servent à manipuler les fichiers créés, le bouton « Courriels » sert à envoyer en masse vos mail préalablement personnalisés et « Fermer » quitte l'application.

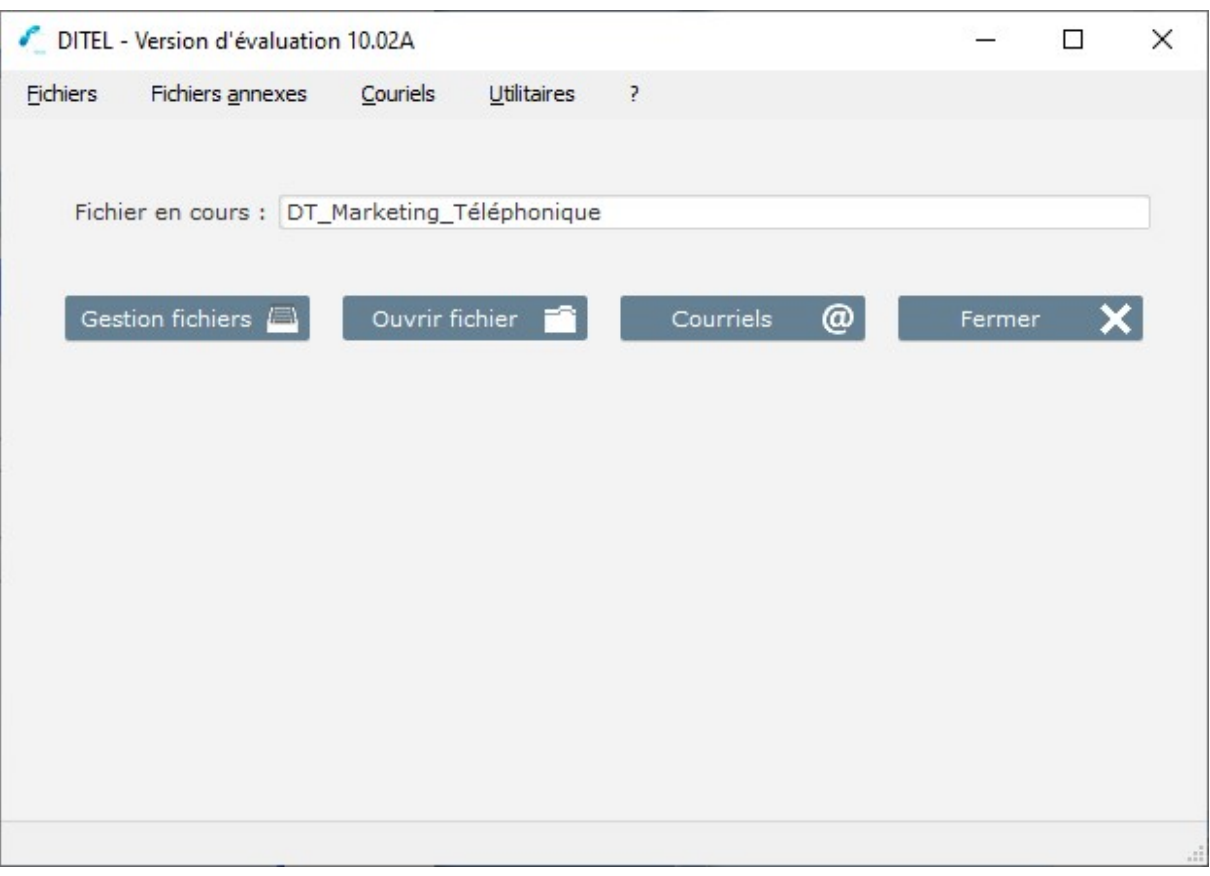

1 - Fichier en cours : il s'agit du nom du fichier sur lequel vous travaillez actuellement. C'est-à-dire les fichiers visualisés lors de l'appui sur « Ouvrir fichier » et celui où seront enregistrées les adresses

2 - Gestion fichiers : vous permet de créer, de sélectionner ou de supprimer un fichier.

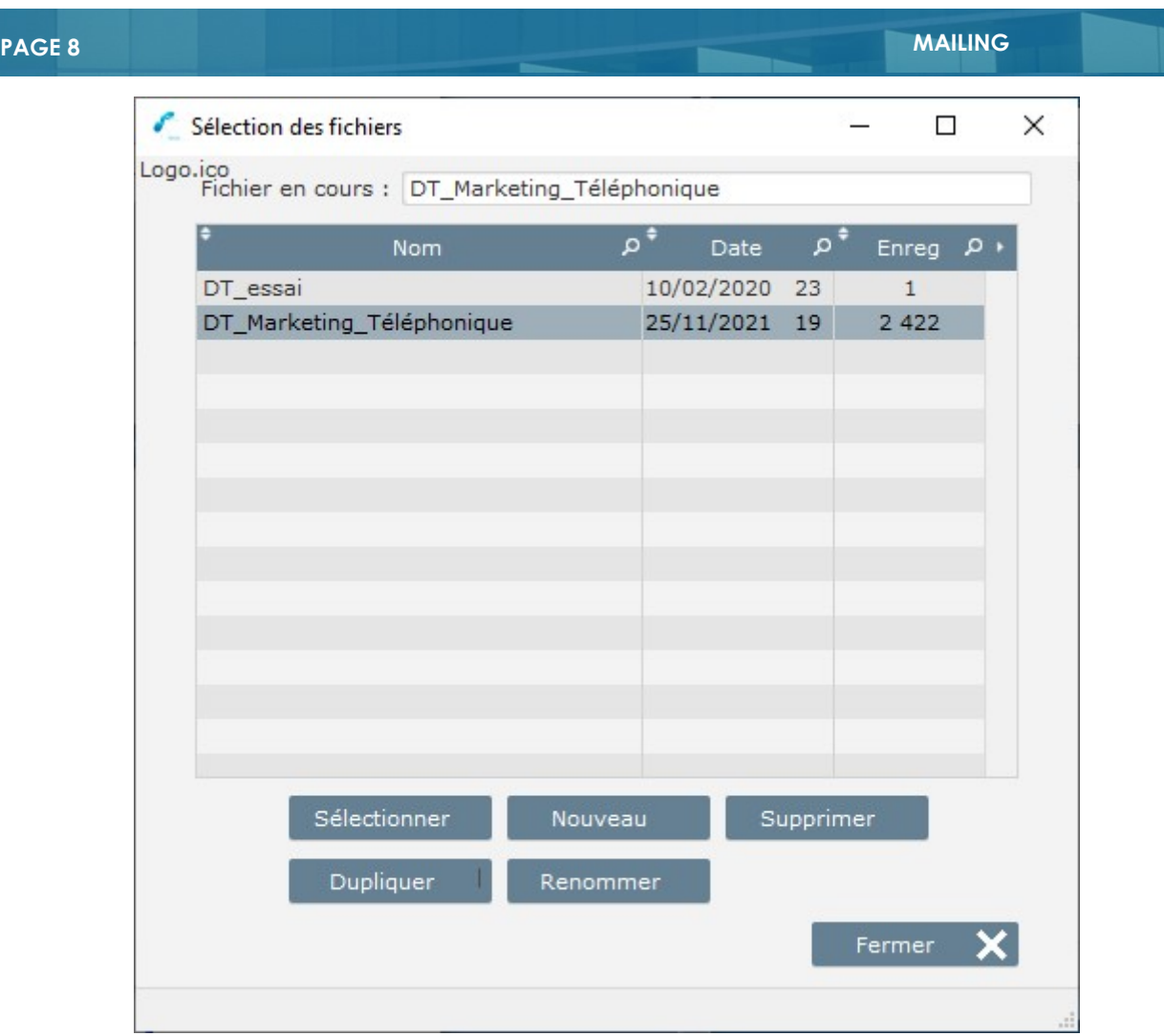

Sélectionnez le fichier sur lequel vous désirez travailler ; dans notre exemple, il faut sélectionner « marketing téléphonique ».

Si le fichier n'existe pas, il est possible de le créer en cliquant sur « Nouveau » et, après avoir saisi votre nom de fichier, tapez sur la touche « Entrée ». Le nom du fichier sélectionné apparaît sur la fenêtre principale dans la zone « Fichier en cours ».

3 - Ouvrir fichier :

Cette option permet d'ouvrir le fichier en cours et de visualiser son contenu. Elle permet également de modifier les enregistrements du fichier, puis de les exporter au format Excel.

Vous pouvez modifier une fiche, supprimer une fiche ou un ensemble de fiches en tenant enfoncée la flèche gauche du clavier, effacer le fichier, etc.…

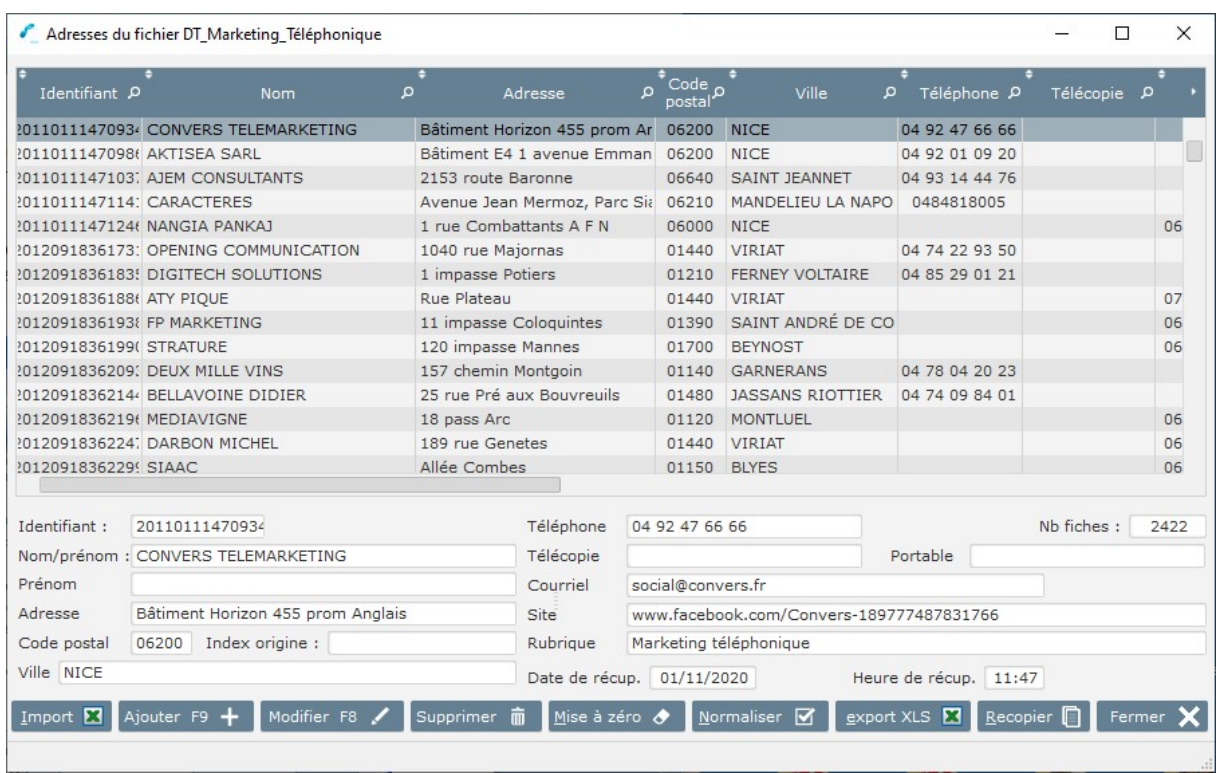

L'option « Normaliser » vous permet de supprimer toutes les fiches en double. Il arrive souvent qu'une même adresse soit inscrite dans différentes rubriques et se trouve donc dupliquée lors de la capture.

Les options de dé doublonnage doivent être choisies en fonction du fichier à traiter. Par exemple, si vous avez capturé des adresses de médecins, ne dé doublonnez pas sur le numéro de téléphone, mais sur le nom, sinon vous ne garderez que le premier médecin dans les cabinets de groupe.

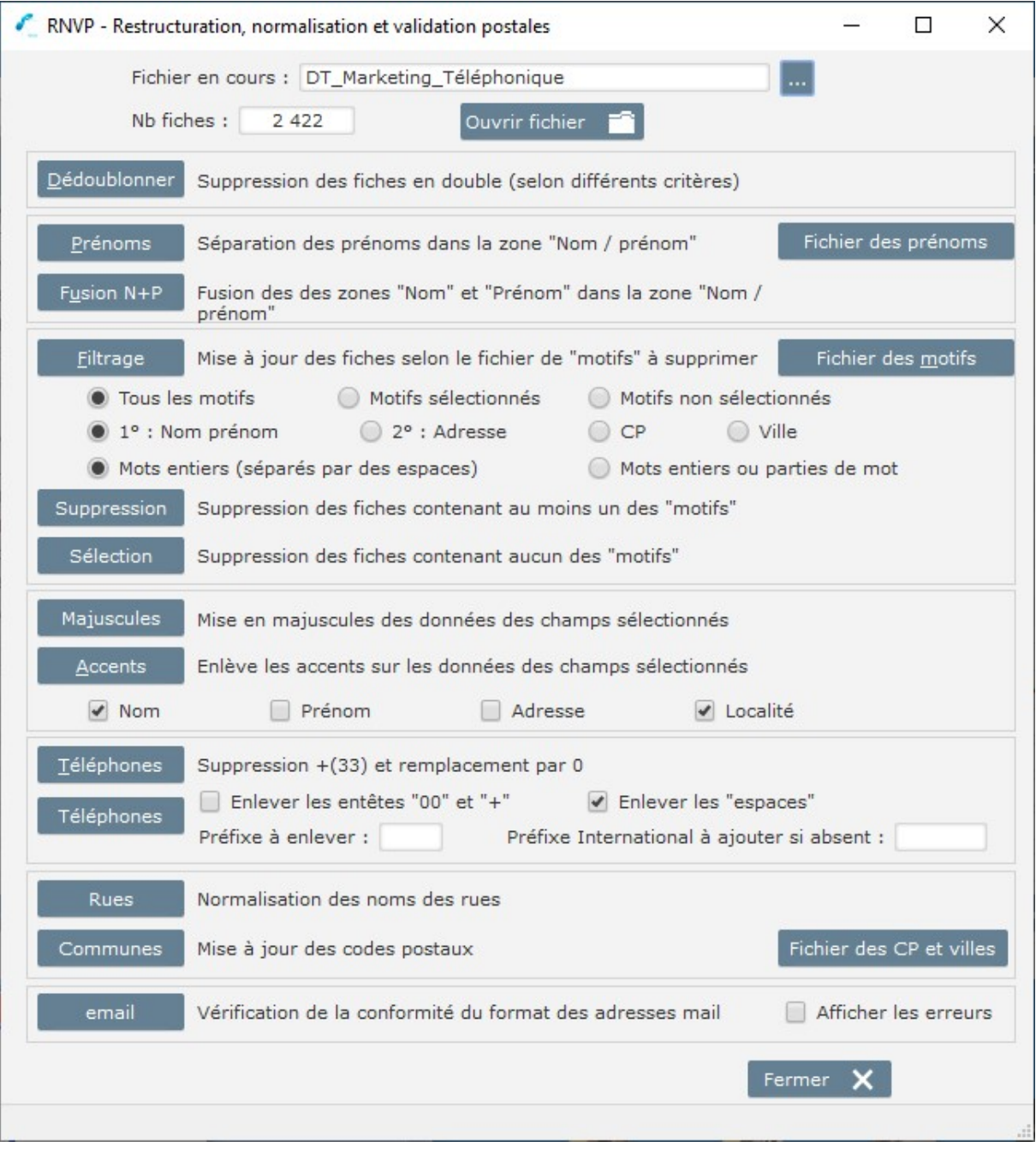

 4 – Importation d'un fichier d'adresses à partir d'Excel Vous avez, par exemple, un fichier Excel qui comprend des adresses avec les champs suivants « nom », « rue », « code postal » « ville » « téléphone » « fax » « adresse mail »:

a- Le premier traitement va consister importer les données provenant d'Excel dans le fichier « DT\_Marketing\_Telephonique\_Mail» créé précédemment.- Ouvrez le fichier en sélectionnant le bouton « Ouvrir fichier »

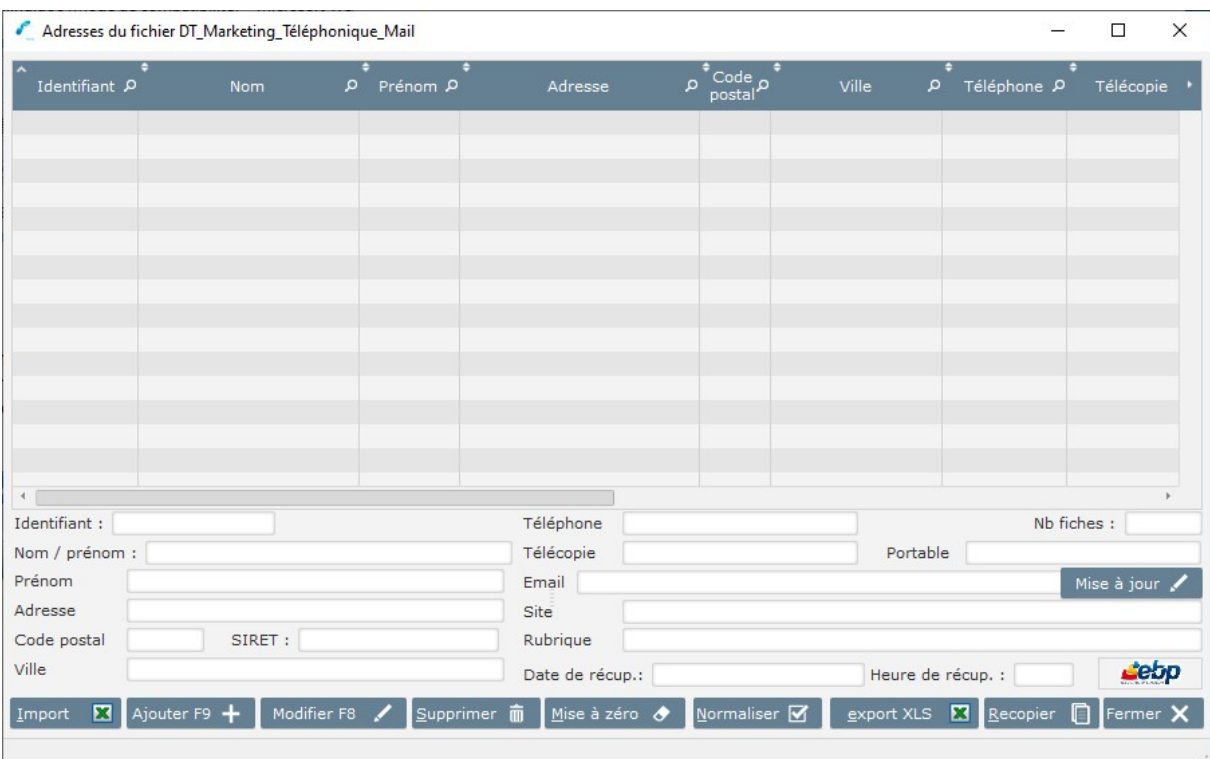

- Choisissez « Import XLS », le programme vous demande le nom du fichier Excel à importer, dans notre cas « Marketing Telephonique.xlsx ».

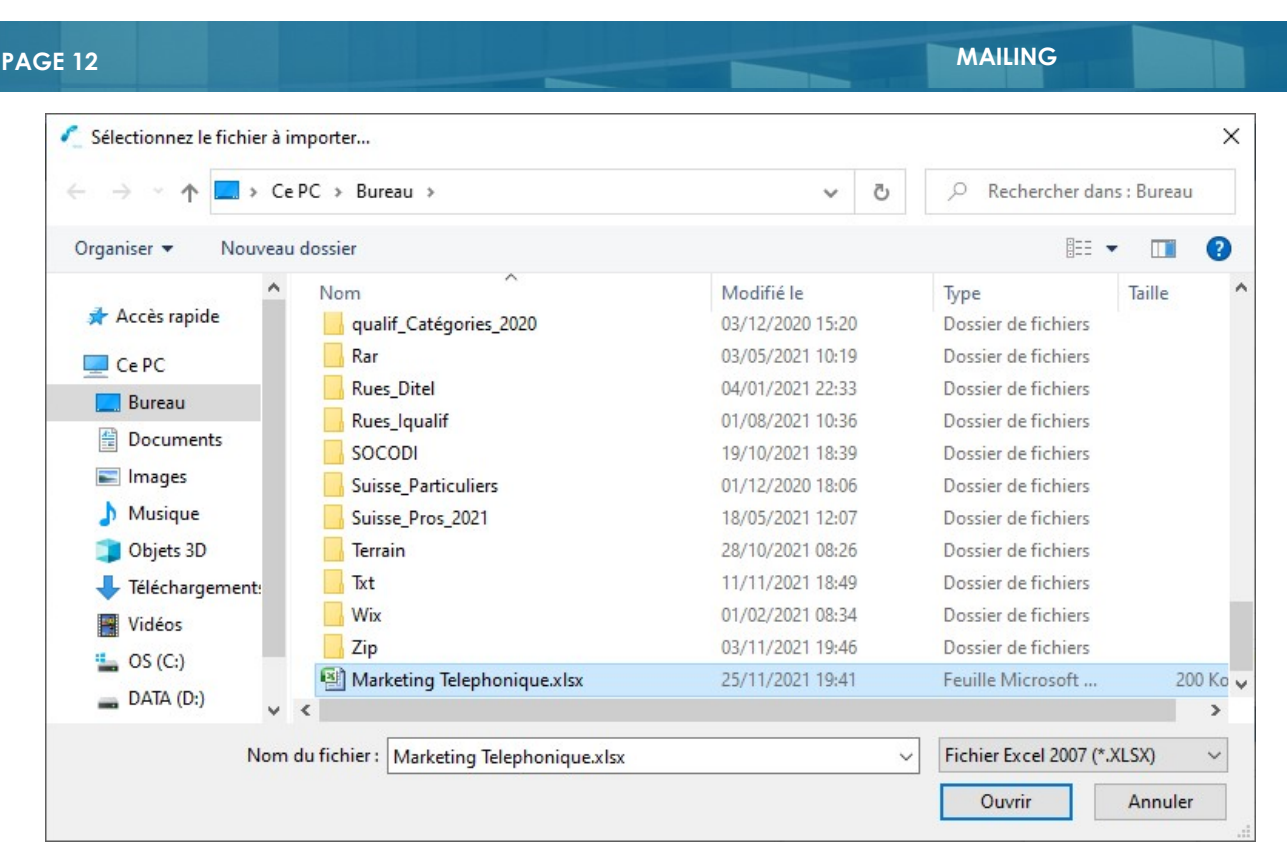

- Définissez les positions (colonnes) des champs de votre fichier Excel. Les boutons – et +, situés en haut de la fenêtre, vous permettent de faire "défiler" les enregistrements du fichier Excel et ainsi de vérifier la conformité de votre importation.

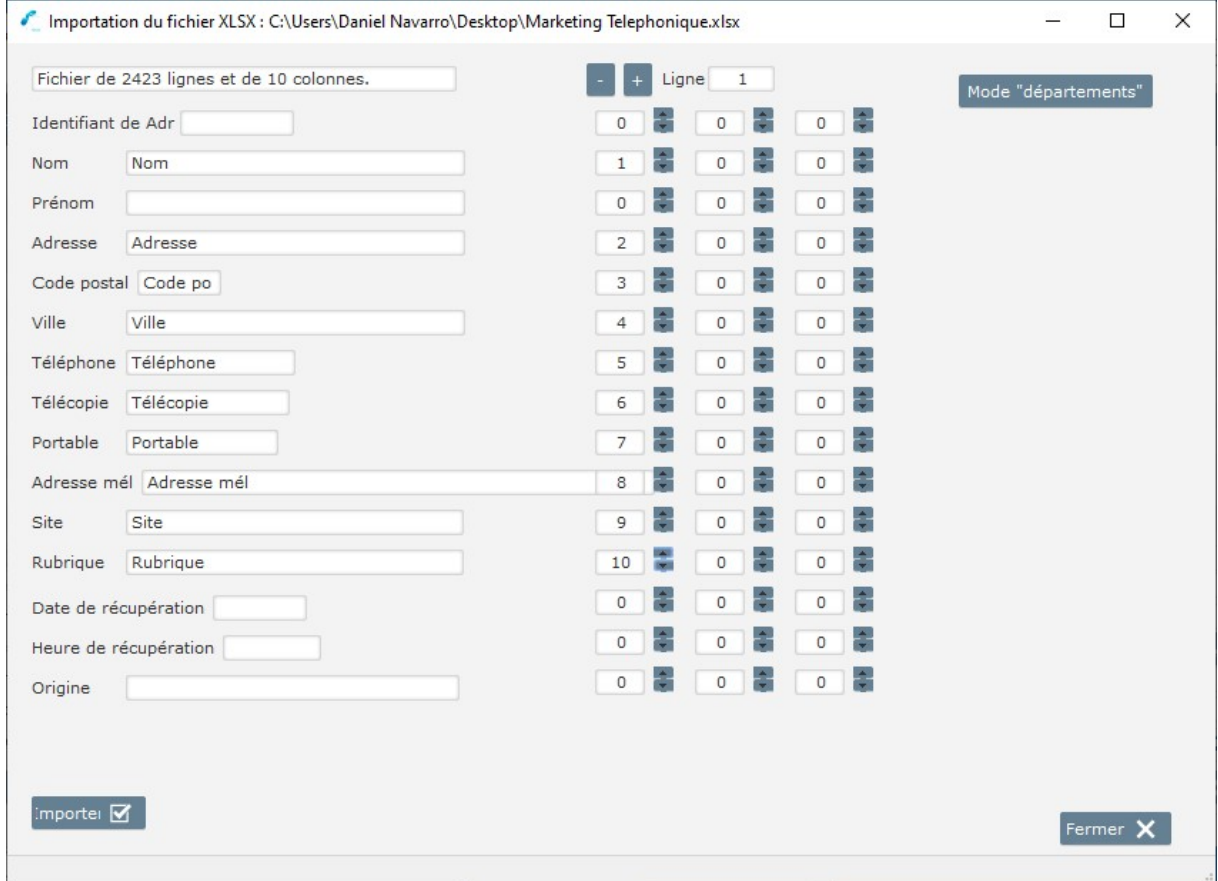

- Lancez l'importation en cliquant sur le bouton « Importer »

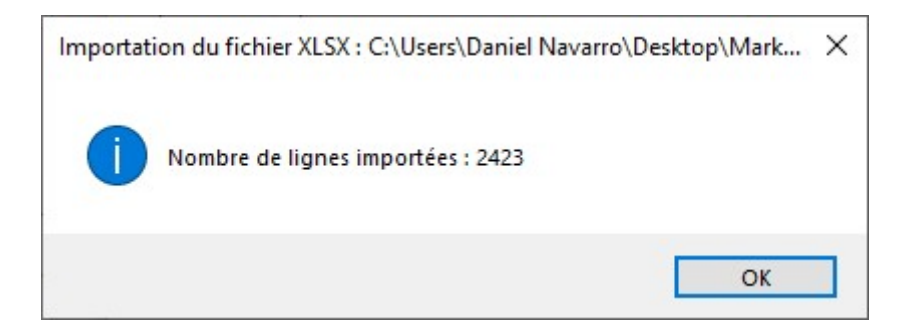

# Vous obtenez l'écran suivant :

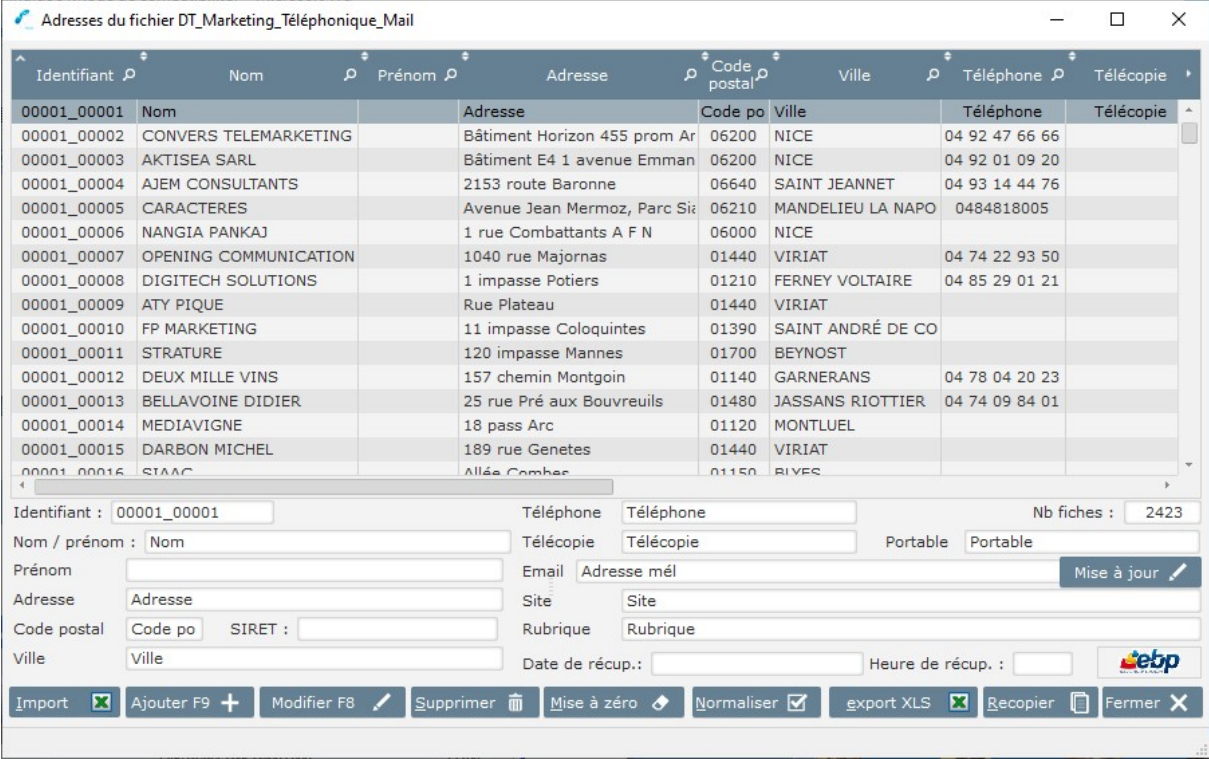

# L'envoi de mails personnalisés

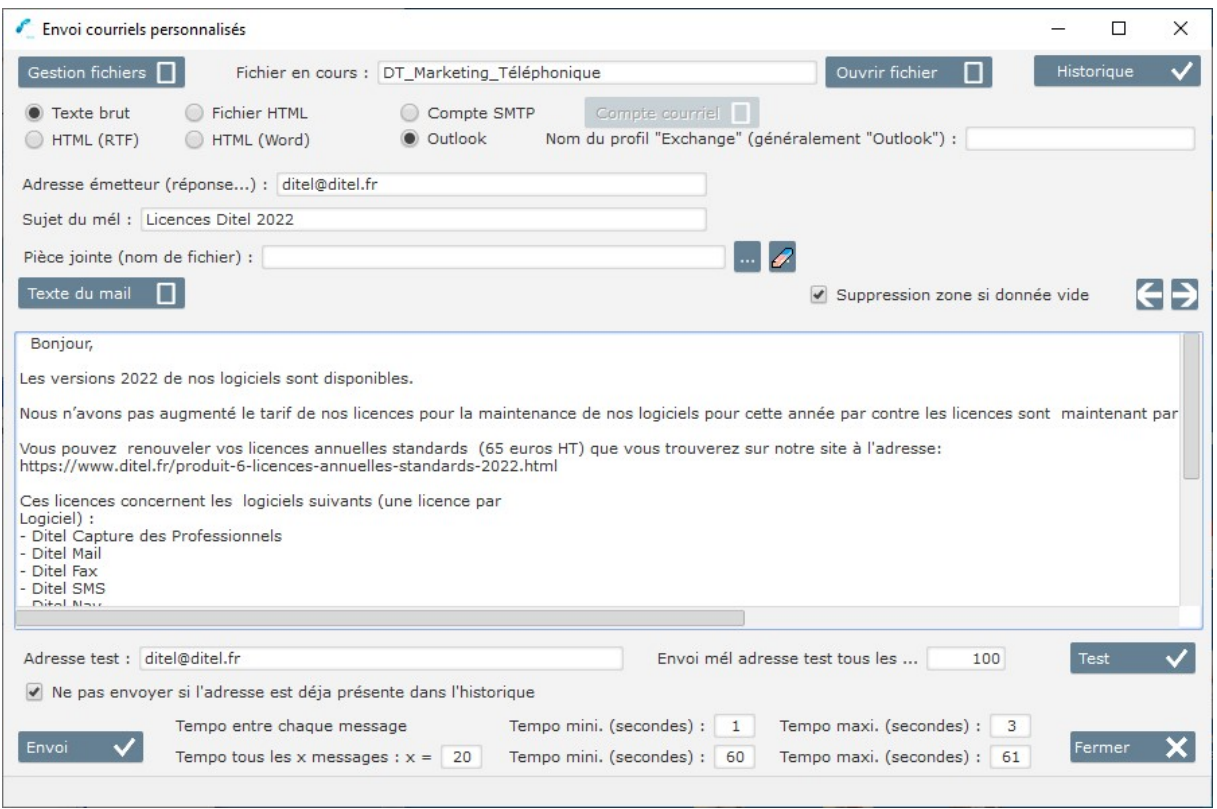

#### Sélectionnez le bouton « Texte du Mèl »

L'éditeur de Mail vous permet de créer le texte votre Mail avec des champs de publipostage comme dans word. Vous pouvez d'ailleurs utiliser Word pour créer votre document et faire ensuit un Copier Coller du document dans la fenêtre texte du mél.

#### PAGE 16 MAILING

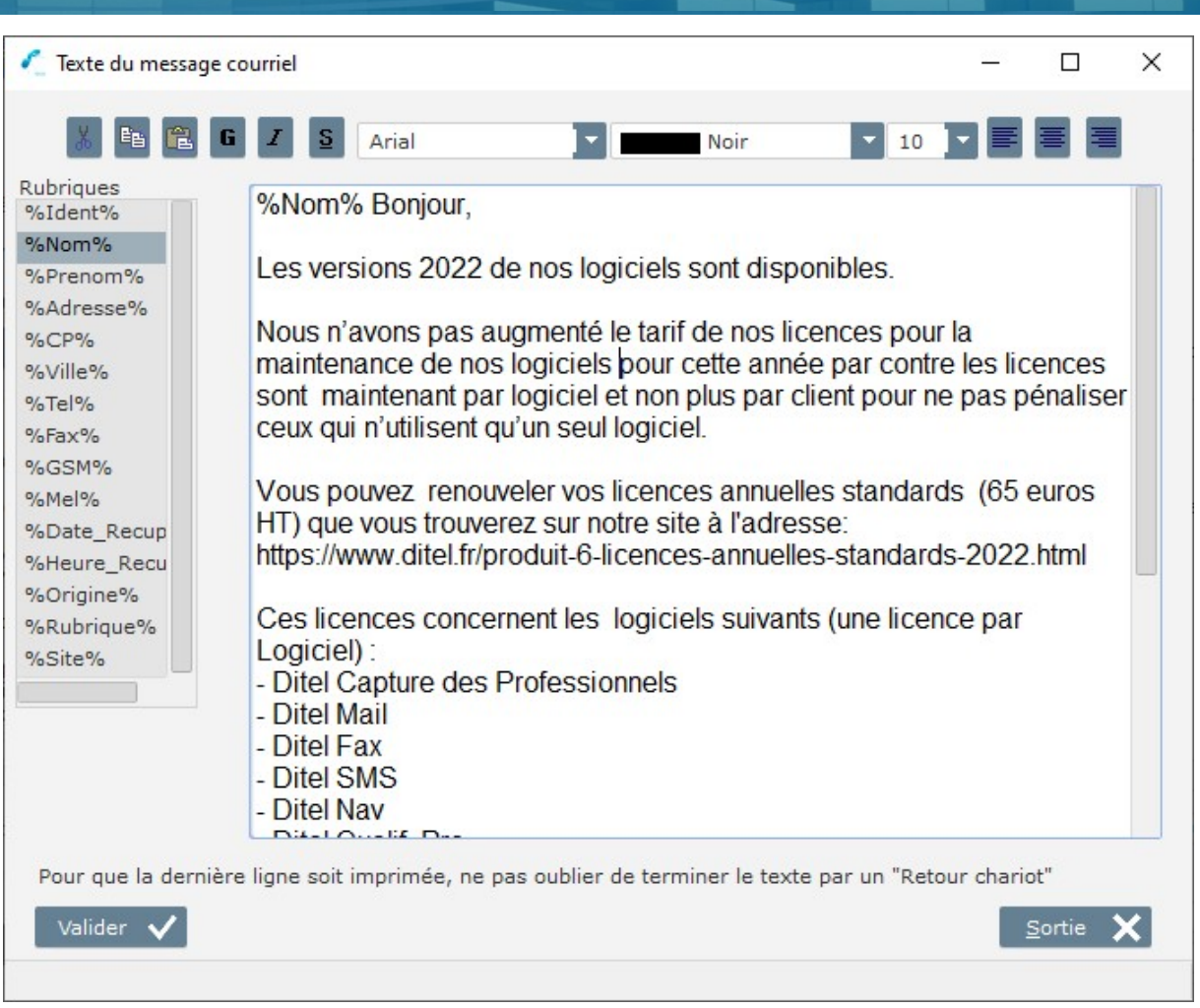

-

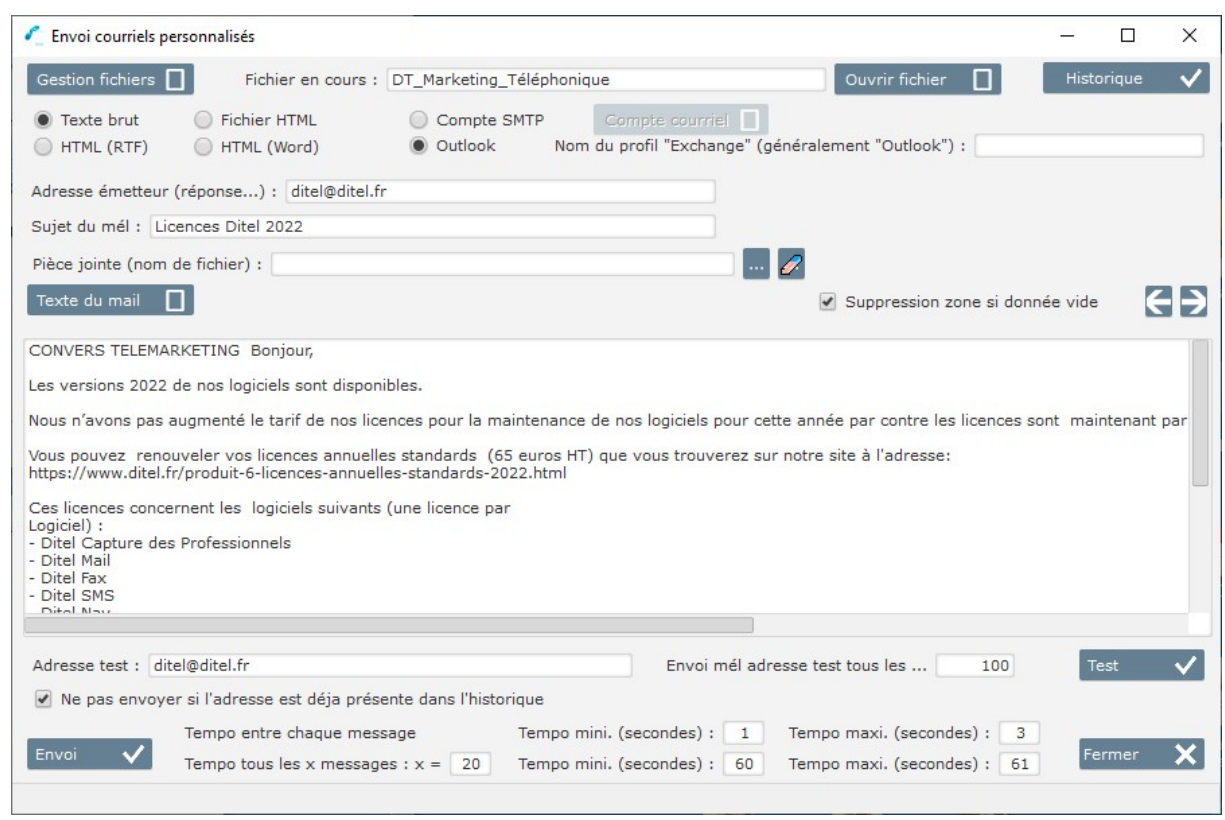

Vous envoyez un Mail personnalisé à chaque destinataire :

Soit en texte brut : votre mail est reçu par tous les navigateurs et vous évitez tous les outils anti Spam

Soit en HTML : vous pouvez modifier les polices de caractères ainsi que la couleur mais ce genre de mails peut être identifié comme du Spam et ne pas arriver à son destinataire.

Dans l'adresse test vous indiquez la votre pour voir le mail que vont recevoir vos prospects avant de lancer « Envoi »

Dans le champ « Tempo entre chaque message » vous indiquez un temps d'arrêt aléatoire de 1 à 11 secondes par exemple pour l'envoi de chacun de vos mails.

Dans le champ « Tempo tous les x messages » vous indiquez un temps d'arrêt aléatoire qui se produira tous les x messages par exemple tous le 25 mails vous vous arrêtez entre 55 et 125 secondes.

Ces tempos sont des leurs anti spam qui simulent un envoi manuel de vos mails. Comme dans la fable de la Fontaine « Rien ne sert de courir, il faut partir à point »

Ce principe est repris dans un autre de nos logiciels « Ditel Navigation » qui est aussi basé sur le temps.

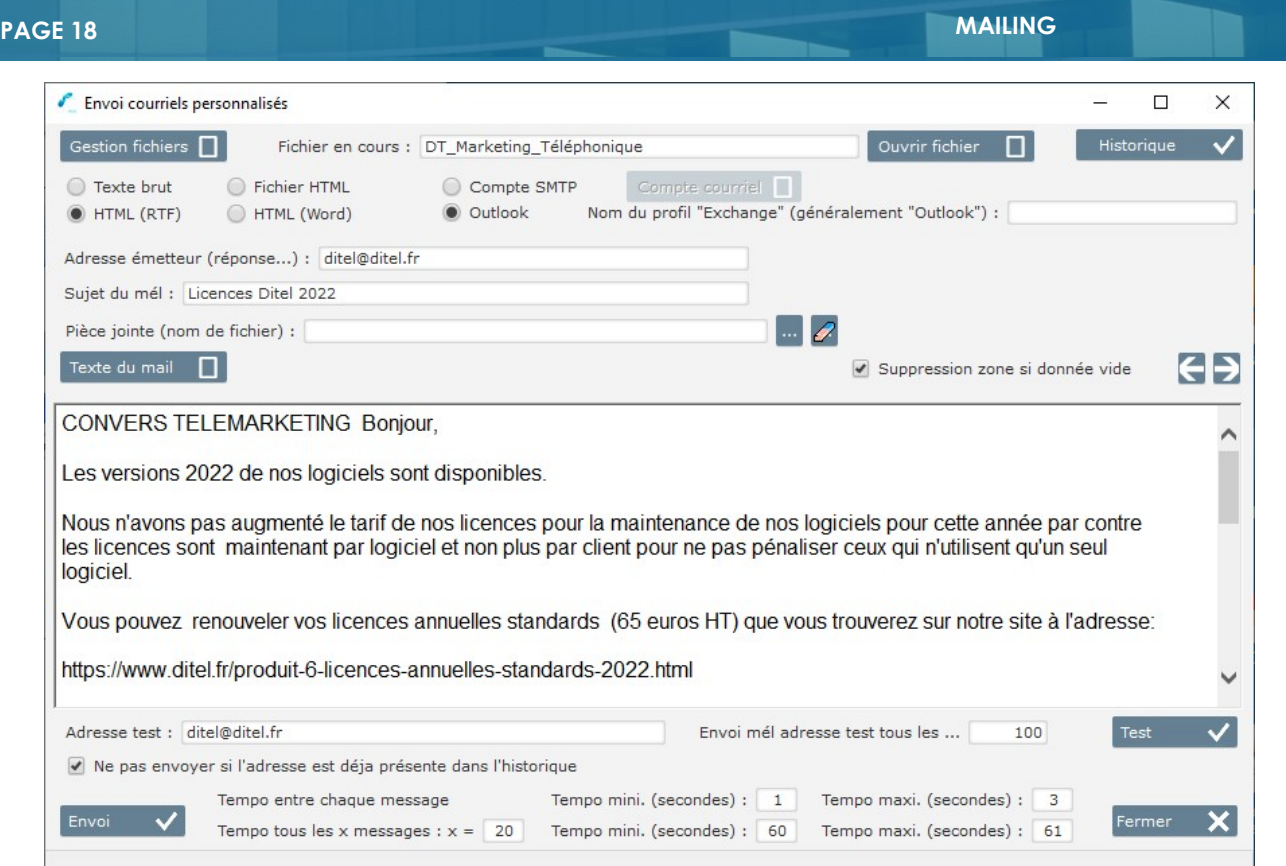

Envoi personnalisé en HTML (RTF)

Vous pouvez insérer une pièce jointe dans votre mail, mais attention les pièces jointes sont souvent considérées comme du Spam par les web master.

Vous pouvez également envoyer un fichier HTML. Cette utilisation demande une conception de page HTML

Nous vous offrons notre éditeur html pour tout achat du logiciel

N'oubliez pas de mettre un lien vers votre page miroir au cas le navigateur de votre correspondant ne puisse pas afficher l'image et une adresse de désabonnement obligatoire.

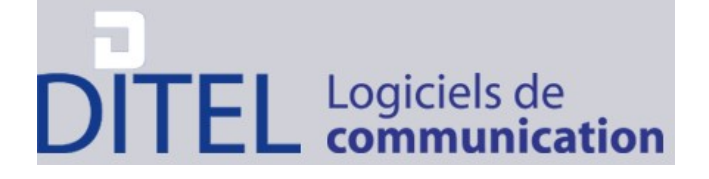

La version Mailing de Ditel vous permet d'envoyer vos mails de façon automatique. Nous vous proposons pourvous accompagner un éditeur de page HTML en ligne.

Rendez-vous sur https://newsletter.ditel.fr/login.ph

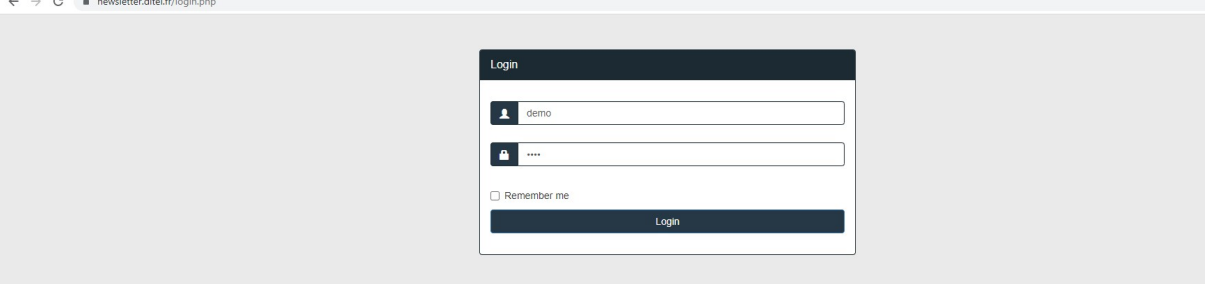

Laisser demo et valider en appuyant sur login.

#### Ecran d'accueil

Une fois connecté vous arrivez sur l'écran principal. Il est divisé en deux parties, à gauche les différentes fonctionnalités et à droite l'aperçu de votre document.

Par défaut dans la partie de droite s'affiche un encart avec deux zones de textes.

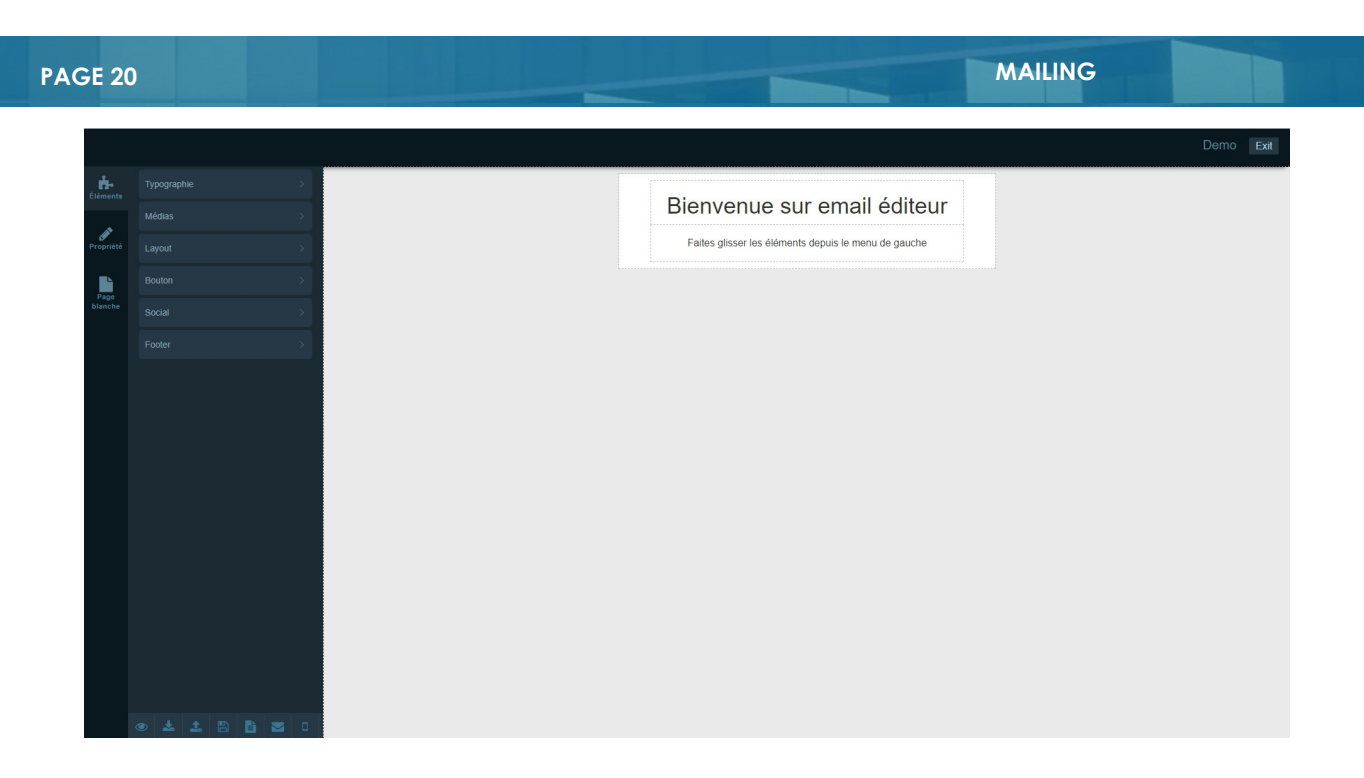

« Typographie » Dans cette onglet vous avez à disposition les éléments qu'il est possible d'intégrer à votre courriel, pour insérer un objet cliquez dessus et faites-le glisser dans la partie de droite tout en maintenant sélectionné avec votre souris, relâcher quand la position vous convient.

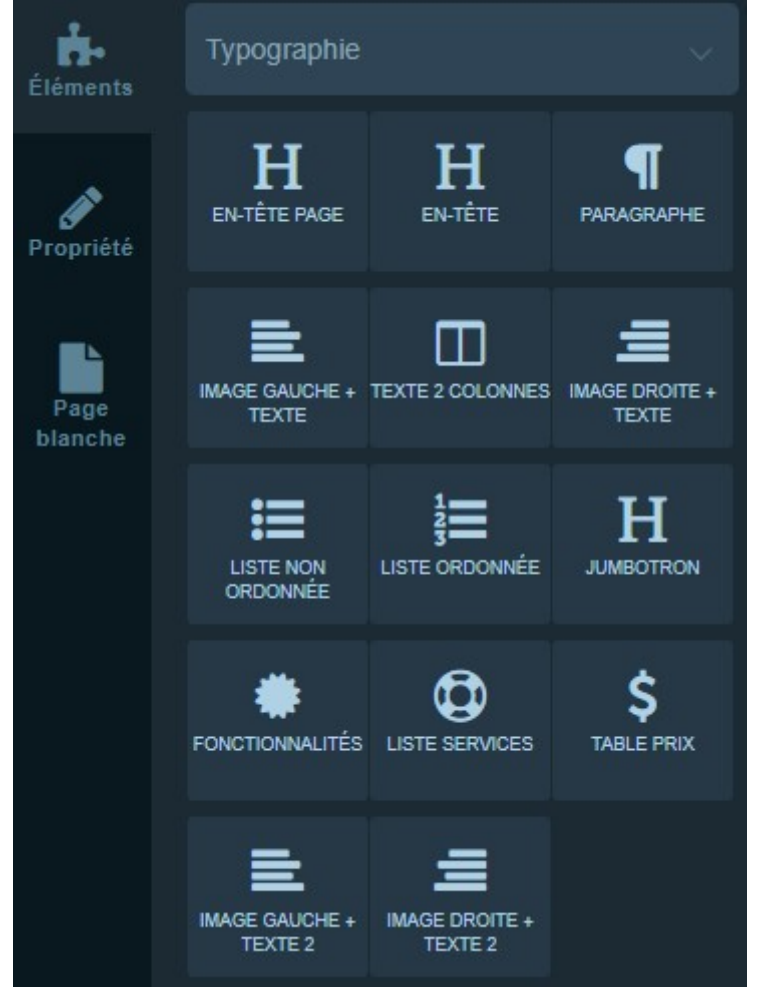

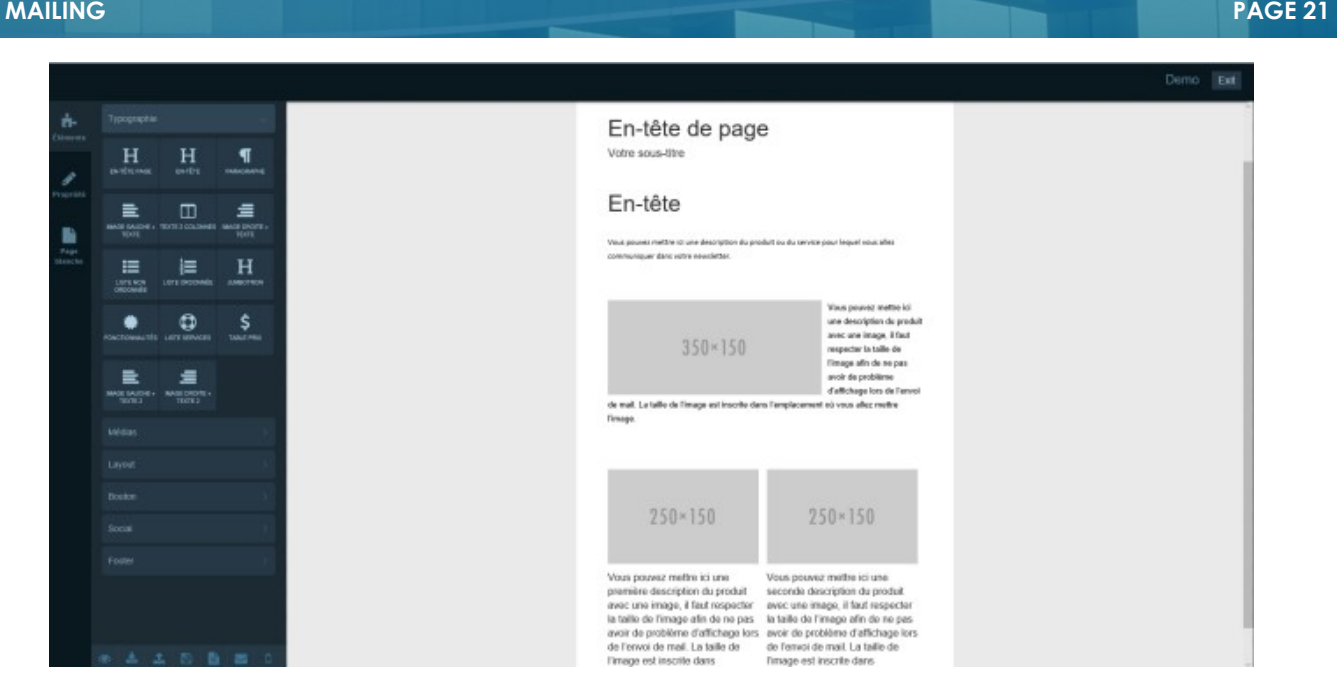

Vous pouvez modifiez le texte et les images directement dans la partie de droite, pour modifier la typographie d'un texte sélectionnez le et vous retrouverez les fonctions habituelles (typographie,taille, gras, italique…)

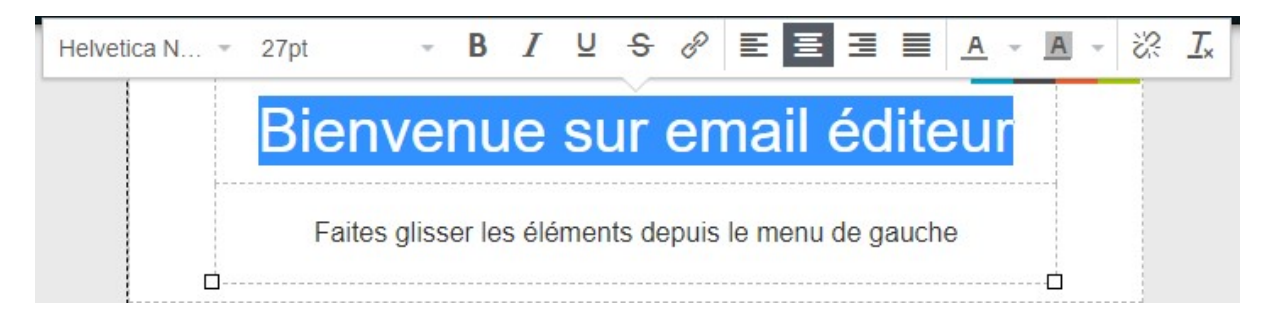

Vous insérez les champs % comme dans le mode publipostage de Word à l'endroit où va apparaître dans votre document le nom, l'adresse etc.…

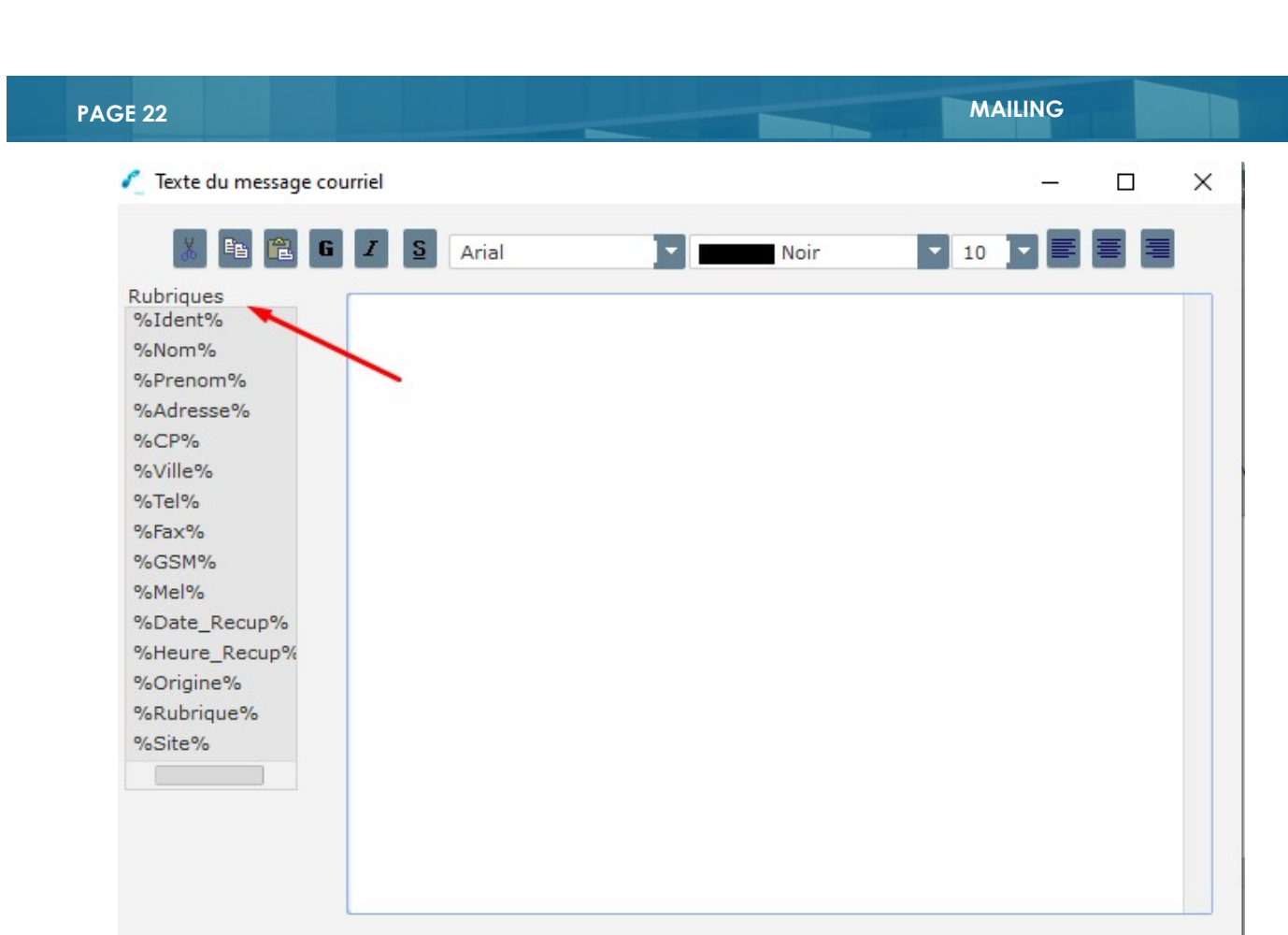

Pour que la dernière ligne soit imprimée, ne pas oublier de terminer le texte par un "Retour chariot"

Sortie  $\mathsf{X}$ 

#### Exemple :

Valider  $\sqrt{}$ 

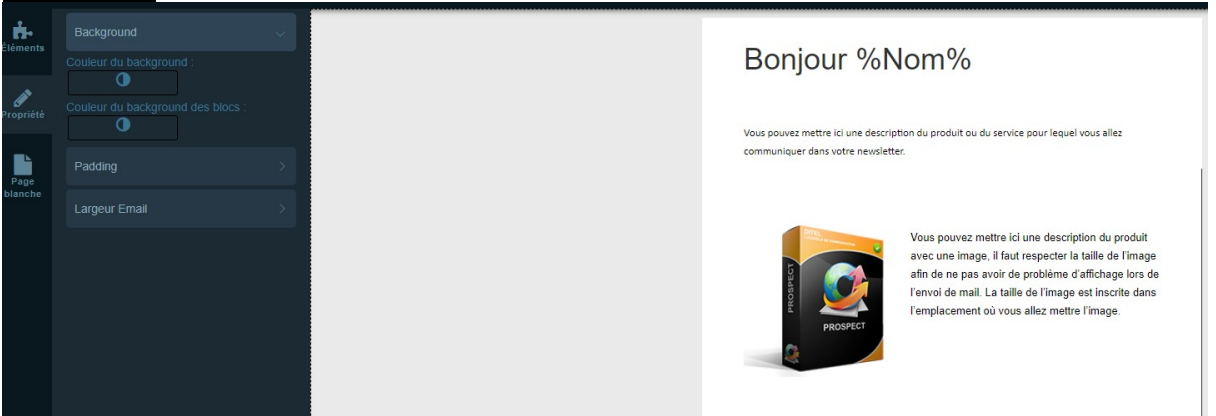

#### Rajouter une image :

Pour les images, cliquez sur la zone grisée dans la partie de droite et sur la colonne de gauche apparaitront les propriétés de l'image. En sélectionnant « image paramètre » puis en dessous « changer l'image » vous pouvez importer votre propre image, vous pouvez aussi modifier ses dimensions et mettre un lien URL.

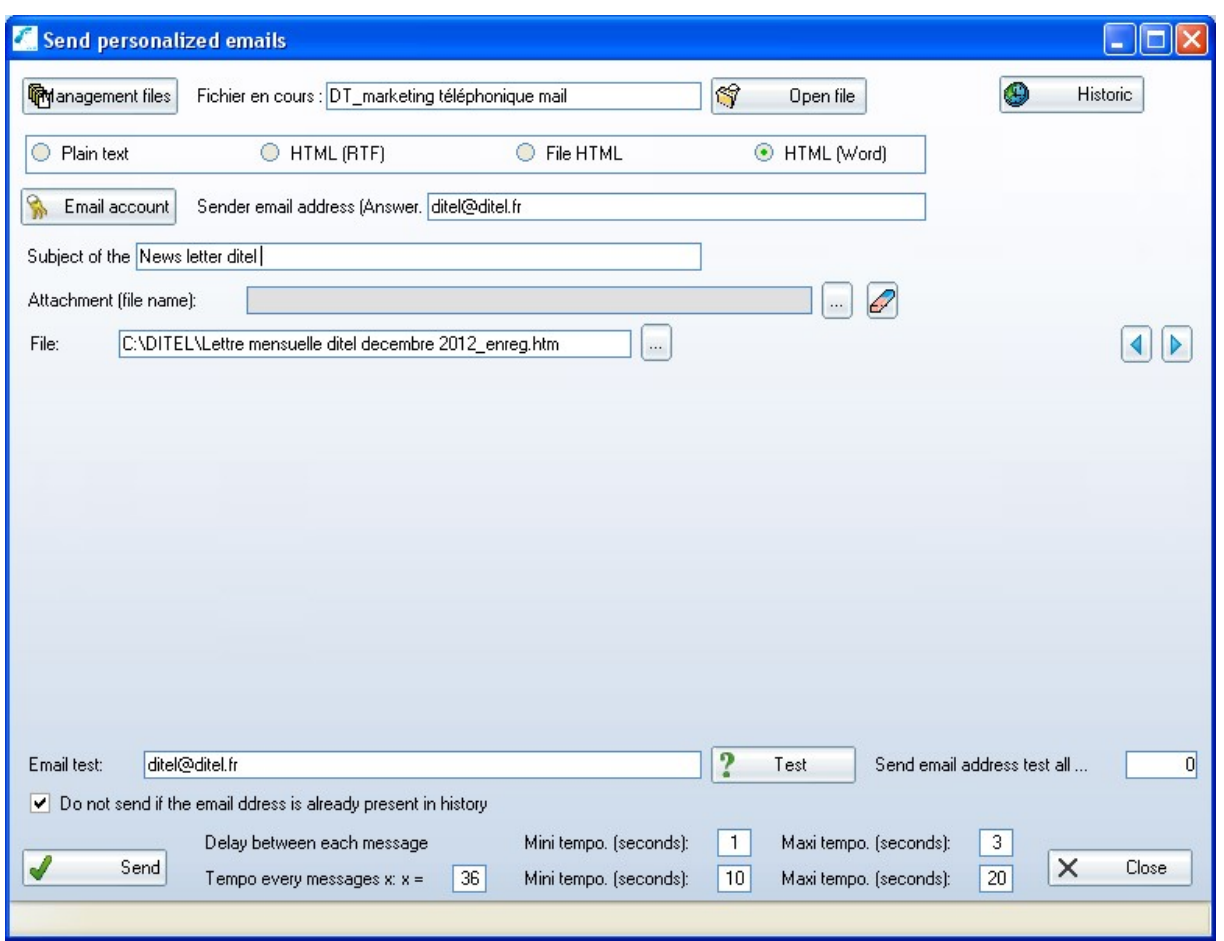

Vous pouvez créer un document avec Word avec tous les liens qui doivent pointer sur votre site, personnaliser ce document en y insérant les champs de publipostage : %Nom% %Prenom% %Adresse% %CP% %Ville% (voir liste sur fenêtre texte)

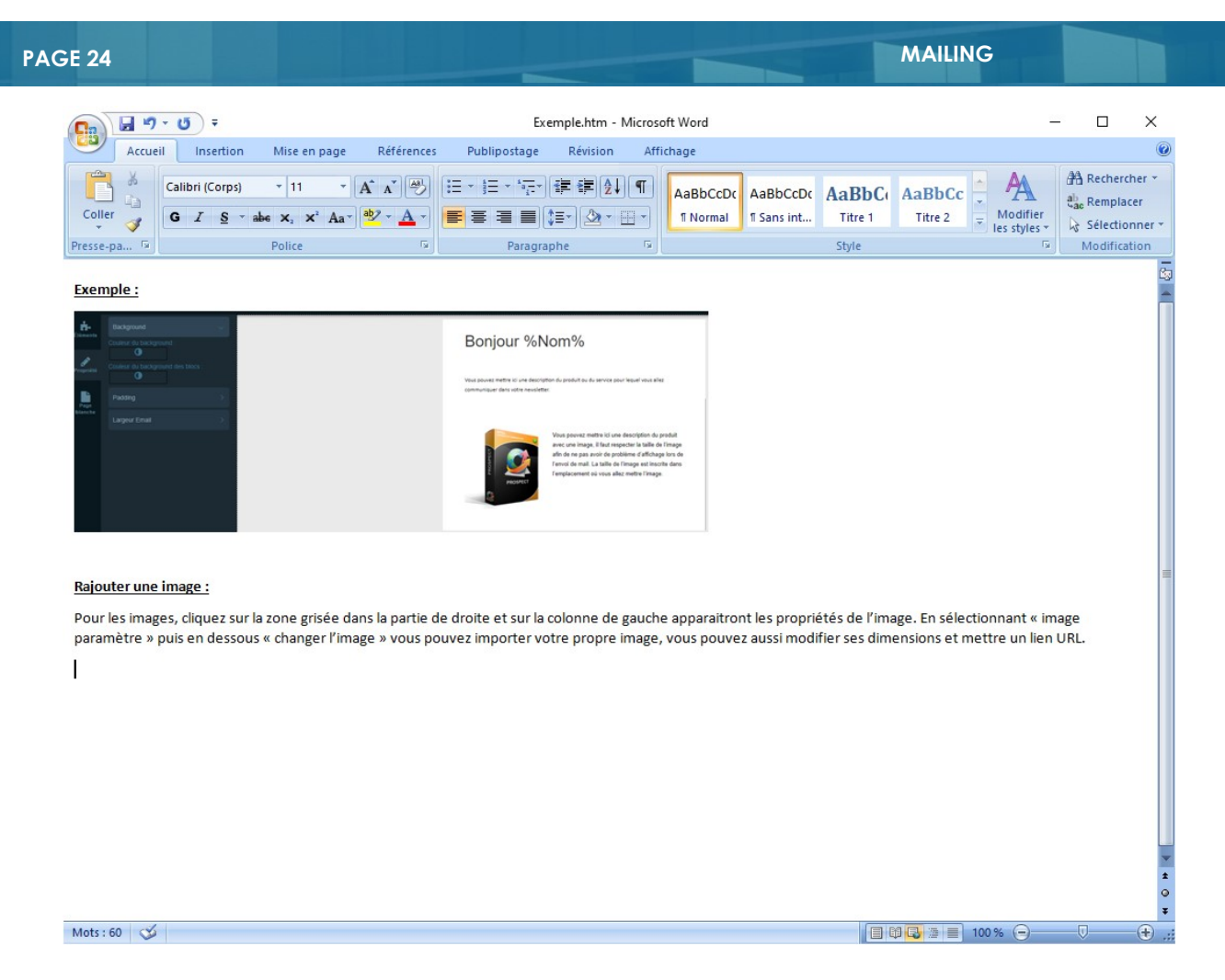

Toujours sous Word vous sauvegardez votre document en HTML

(Enregistrer sous > Autres Formats > Page Web (\*.htm)

Dans Ditel mail Dans la fenêtre Courriels vous choisissez HTML(Word).

Vous sélectionnez votre fichier htm crée avec Word (ici exemple\_word.htm)

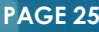

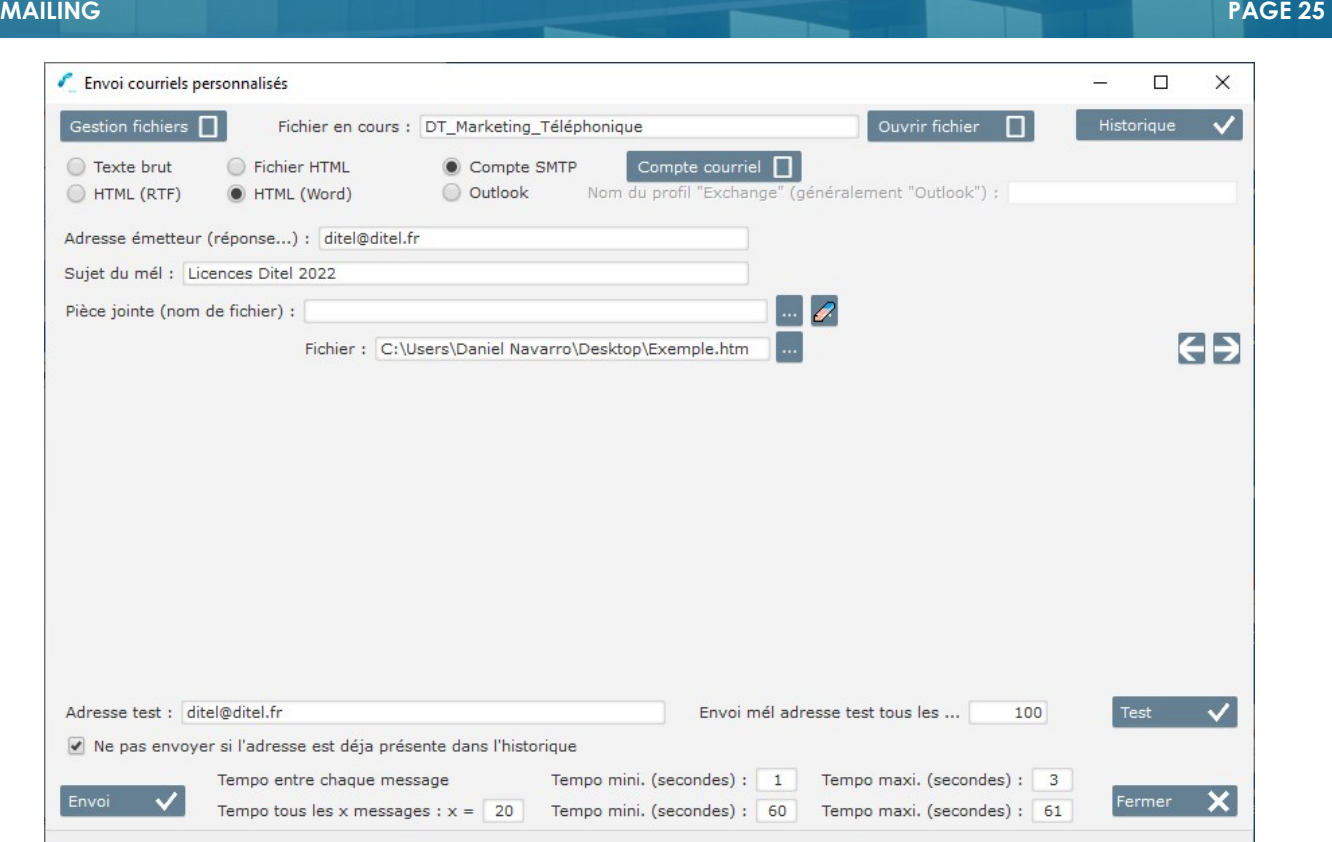

Et vous faites un test en indiquant votre adresse mail dans Adresse test (attention d'avoir mis le smtp de votre FAI dans le compte courriel smtp.orange.fr smtp.free.fr par exemple)

Vous recevez directement le mail avec ses images ses liens et sa présentation tel que vous l'avez crée sous WordExemple :

AVANT L'ENVOI EN BASE 64 (vous êtes obligé d'accepter les images pour les visualiser)

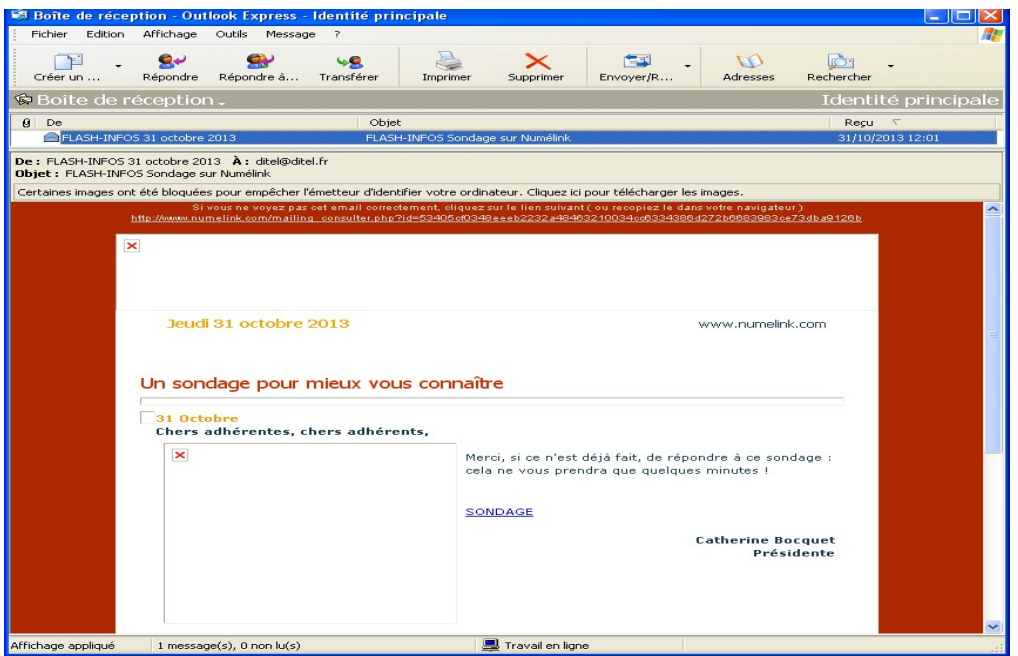

APRES L'ENVOIS EN BASE 64 (les images sont codées en binaire dans le document reçu)

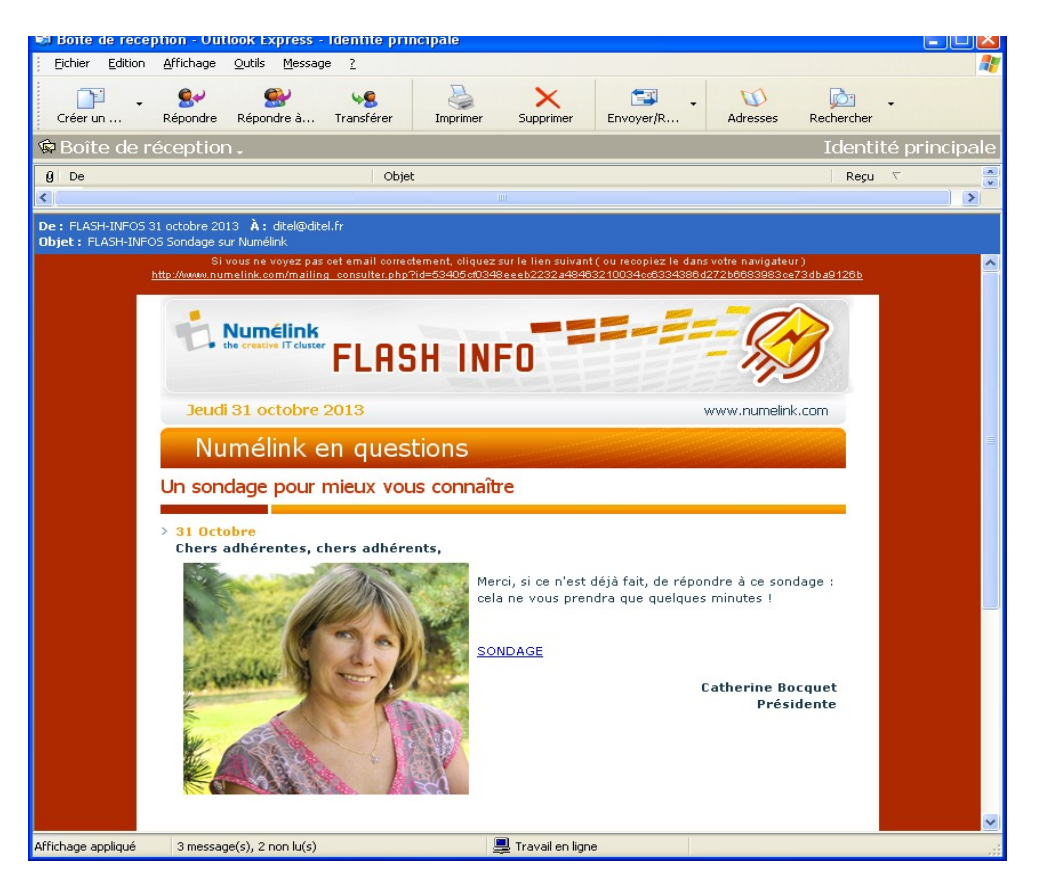

#### Configuration du compte courriel

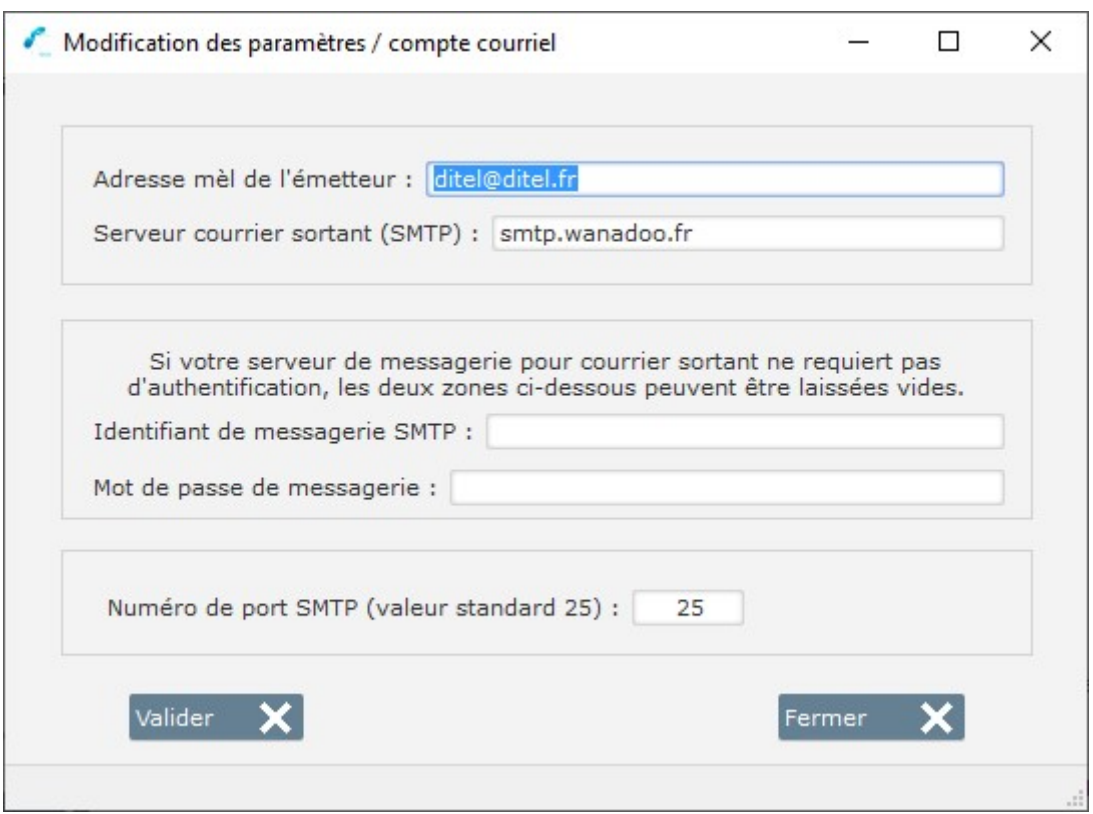

Pour valider la saisie des différents champs appuyez sur la touche « Enter »

- Adresse mèl de l'émetteur : indiquez l'adresse mail sur laquelle vos correspondants vont vous écrire et sur laquelle vous recevrez également les NPAI
- Serveur de courrier sortant SMPT : donné fournie par votre FAI par exemple smtp.wanadoo.fr ou smtp.orange.fr. Attention certains FAI n'autorisent pas l'envoi de mail en nombre vous devez alors créer votre propre serveur SMTP cf page 37 ou demander à un prestataire de vous fournir un accès SMTP. Le plus simple est encore de prendre un abonnement Internet Orange.
- Identifiant de messagerie et mot de passe de messagerie : laissez ces zones vides sauf si vous passez par un Proxy. Dans ce cas faites appel à votre administrateur réseau.
- Numéro de port SMTP : 25 en standard sauf si vous passez par un Proxy. Dans ce cas faites appel à votre administrateur réseau.

# L'historique

L'historique vous donne un tableau complet des mails envoyés ainsi que le statut de chaque mail.

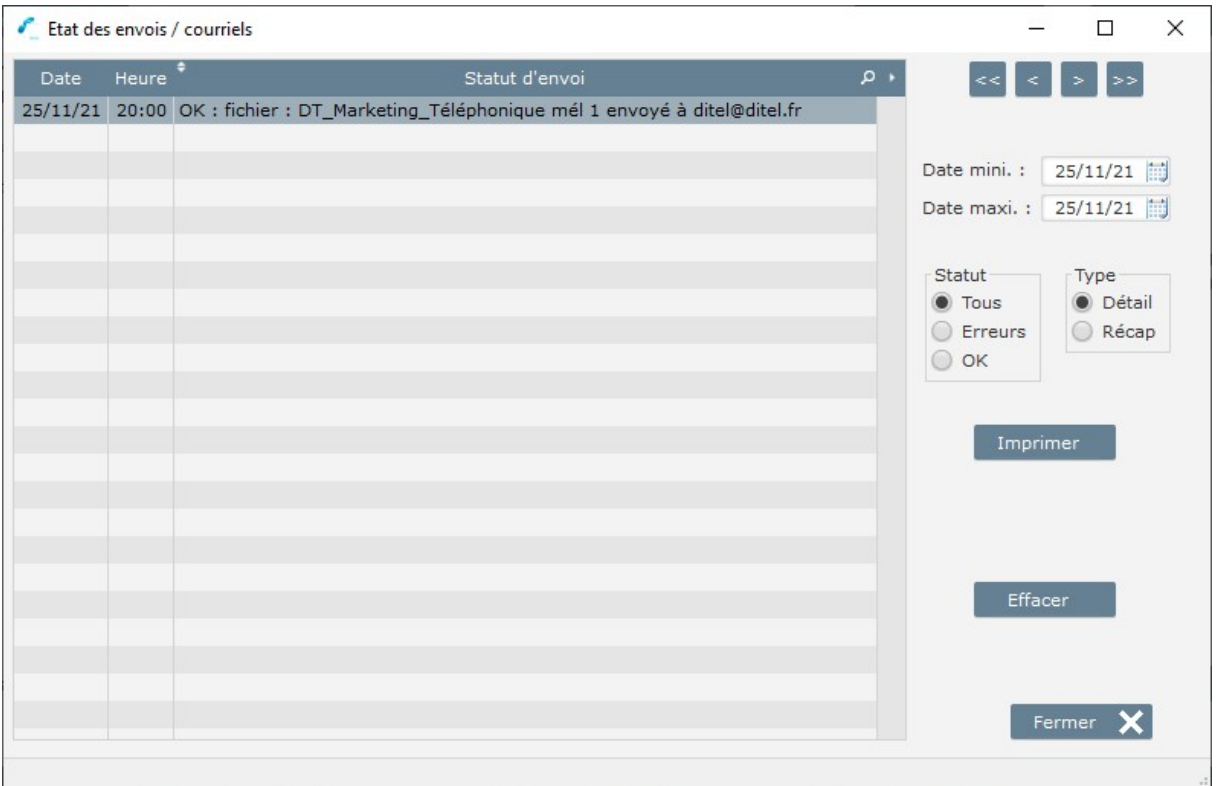

Notre logiciel considère qu'il ne doit pas envoyer de mail aux personnes qu'il a déjà contactées.

Sélectionnez le bouton Historique sur la fenêtre envoi courriel

Si vous souhaitez envoyer un nouveau mail au même fichier de contacts vous devez effacer l'historique des envois en choisissant entre quelle date et quelle date l'historique doit être effacé.

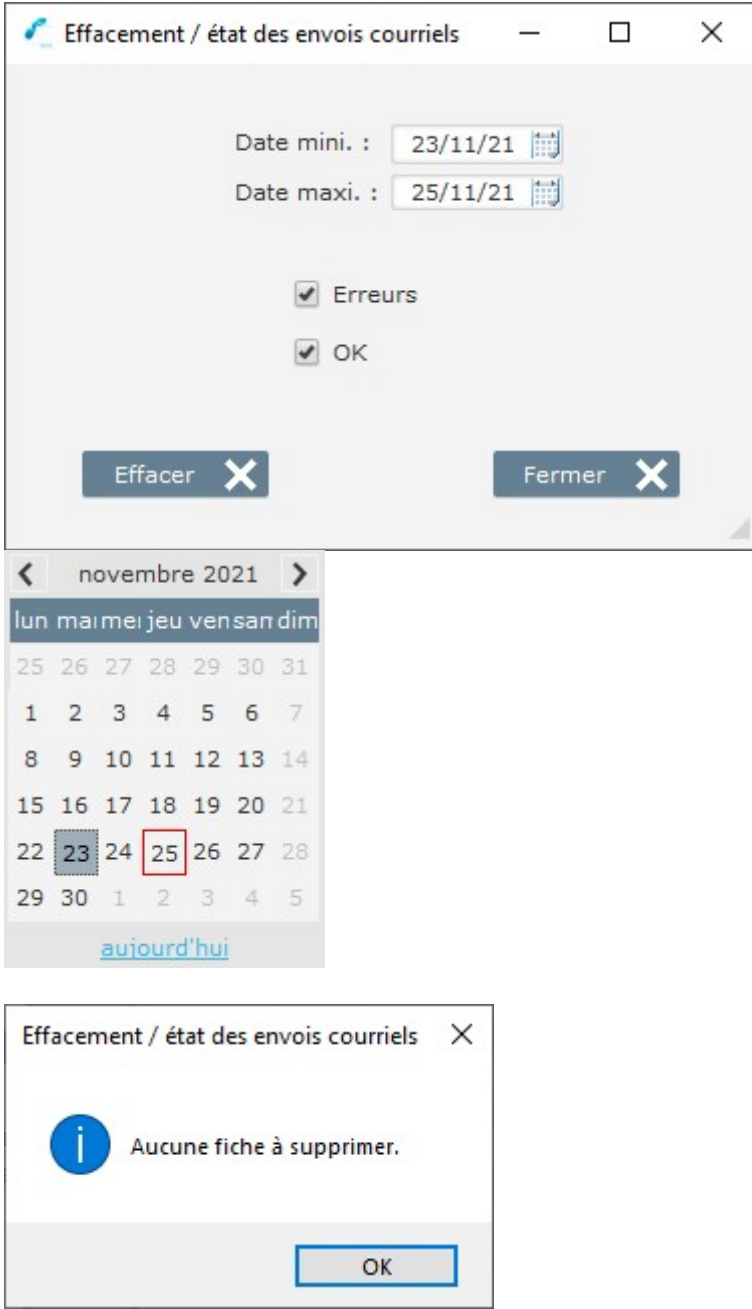

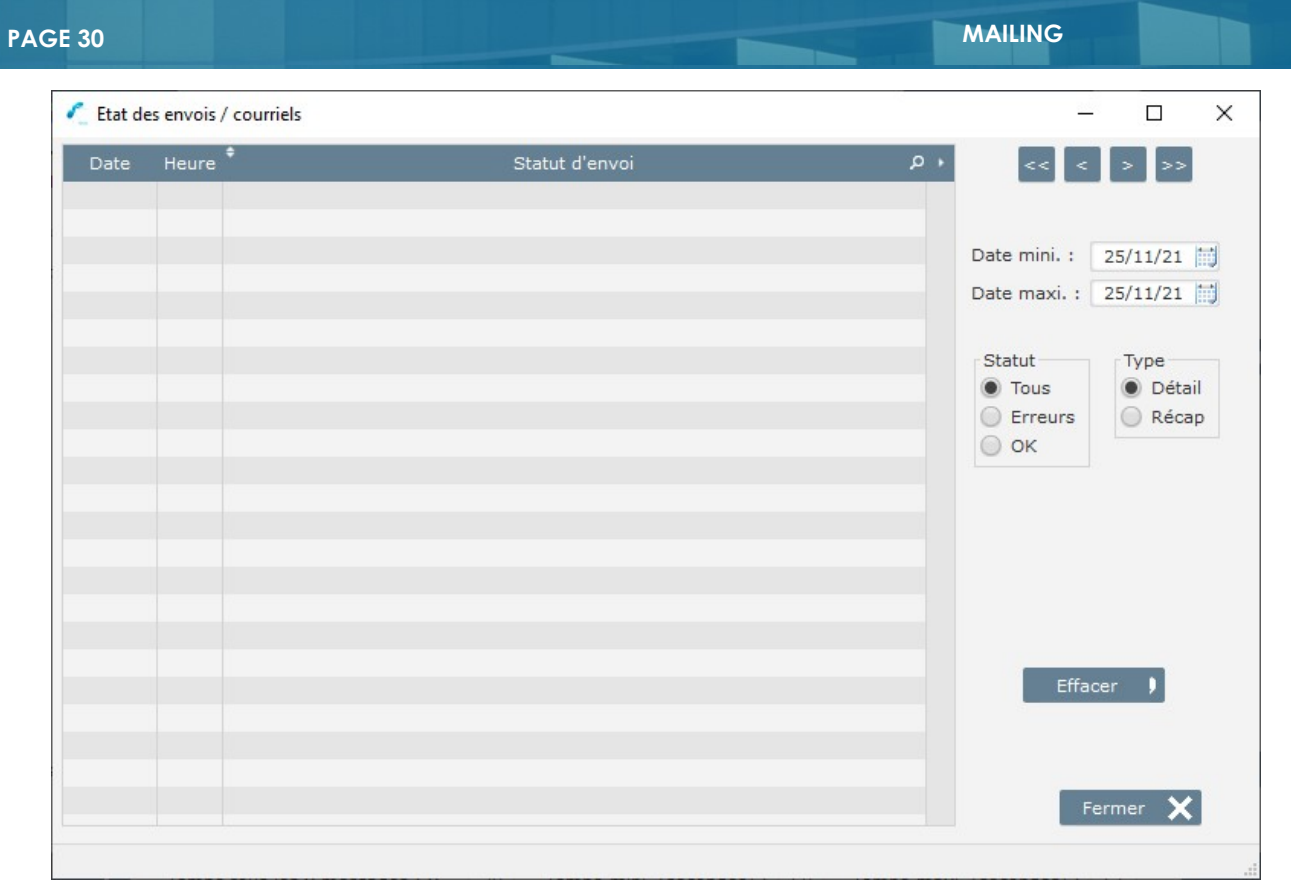

# Gestion des adresses brûlées

Dans les fichiers annexes vous devez gérer les adresses Mails « Brûlées » : ce sont les prospects qui ne désirent plus recevoir de Mail de votre part.

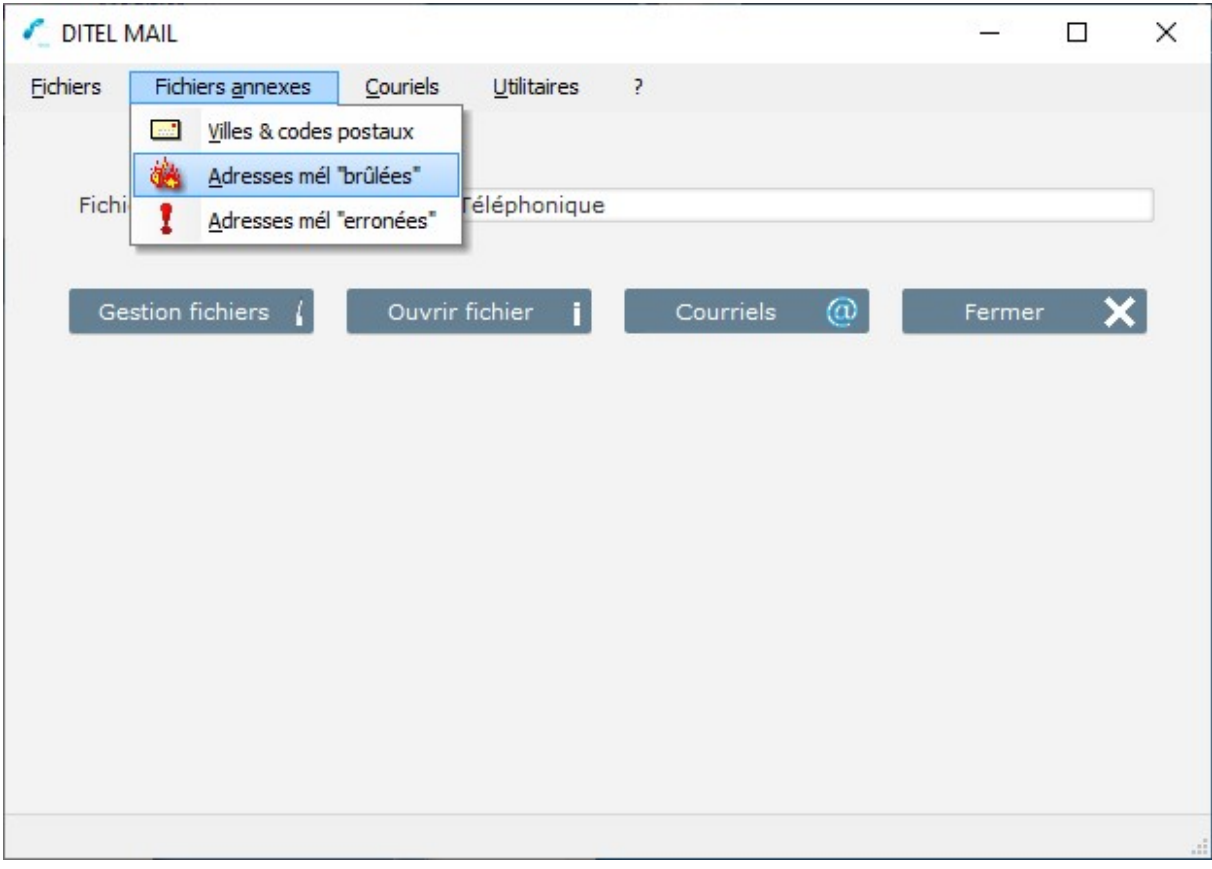

Vous avez trois méthodes pour enregistrer les adresses brulées :

- Soit les saisir manuellement ou par des copier coller sur la grille des adresses brulées

-

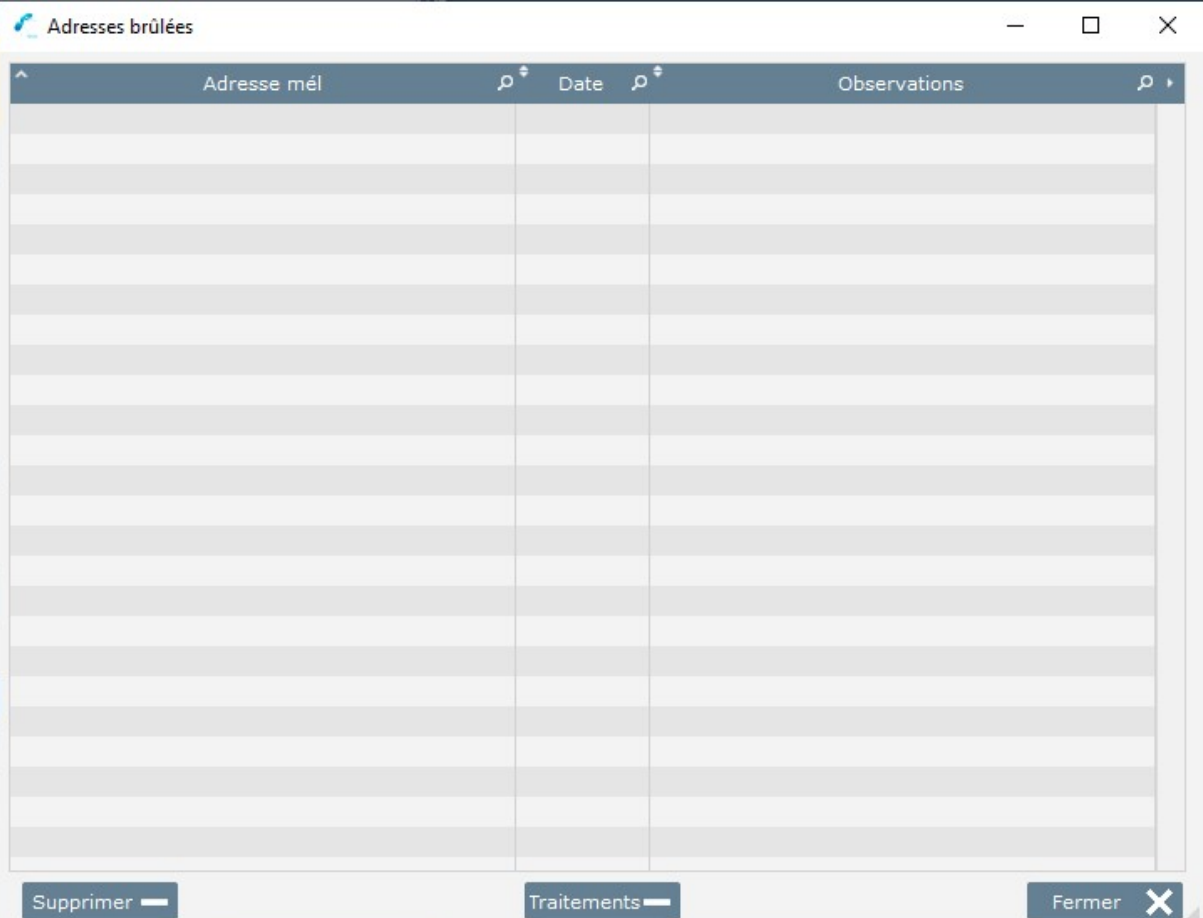

-

Chiquez sur le bouton Import XLX

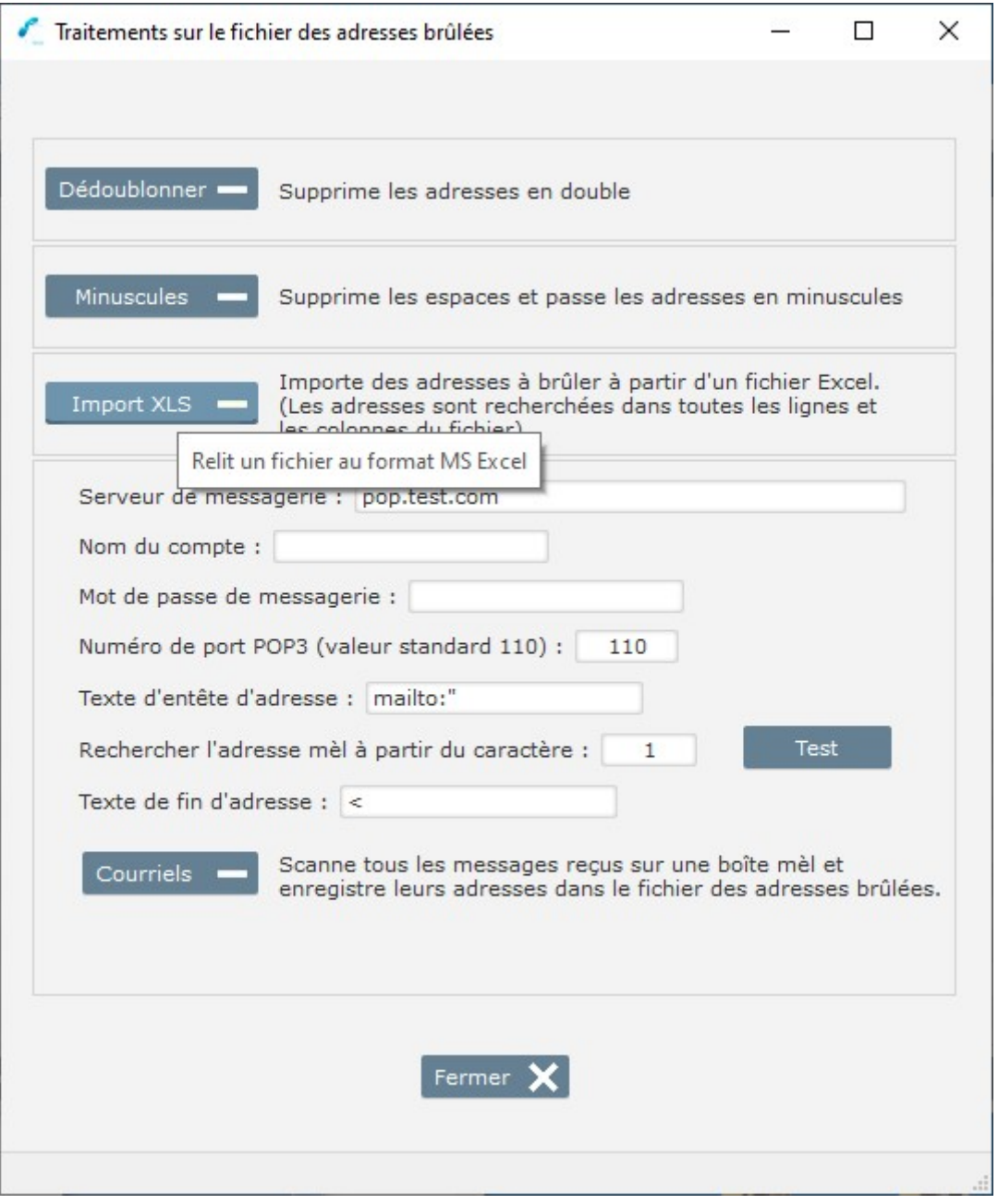

# Choisir le fichier Excel des adresses mails à importer

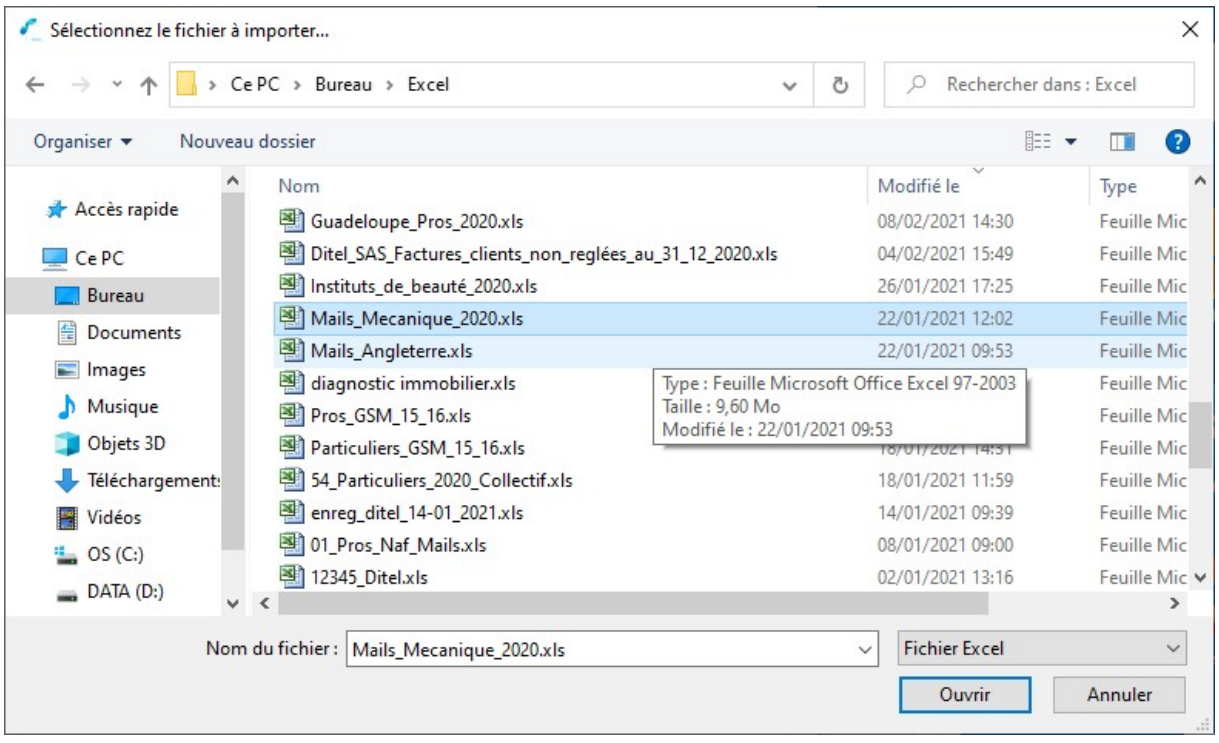

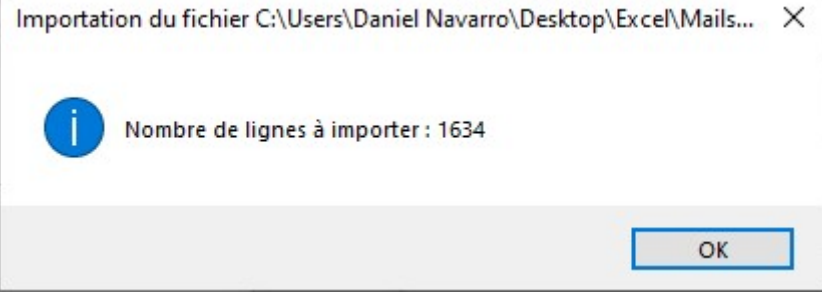

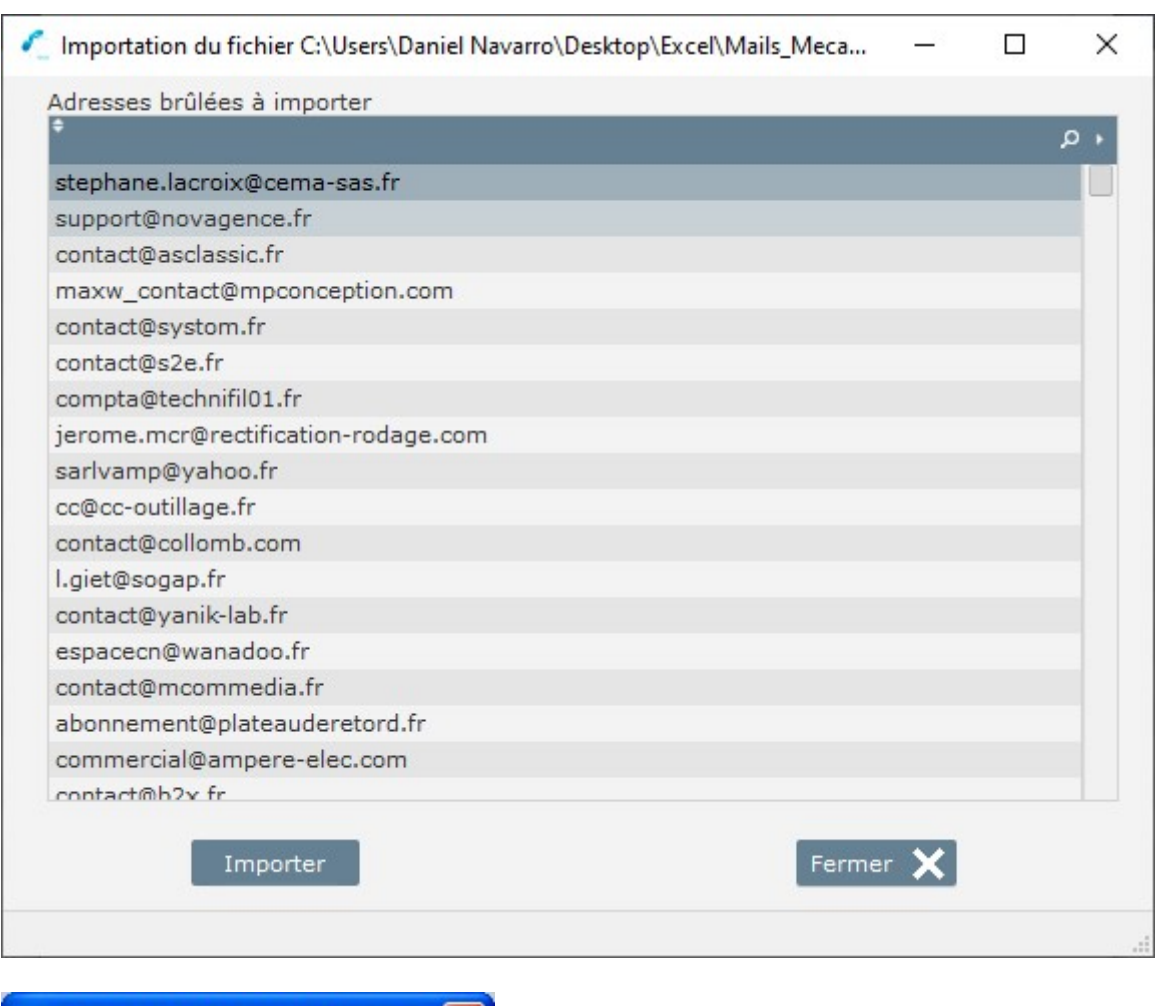

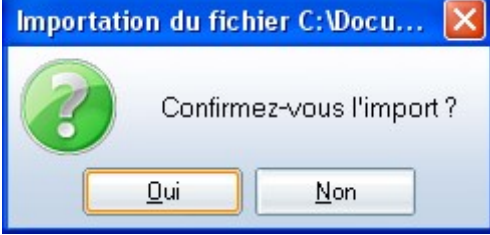

Confirmez et cliquez sur Importer

#### Soit d'utiliser le traitement automatique des adresses brulées

Pour Scanner les adresses reçues sur une boite mail vous devez définir la structure de vos adresses.

Pour cela après avoir enregistré les paramètres de votre compte courriel appuyez sur le bouton Test et faites un collez soit dans le bloc notre ou dans un document Word (le bouton Test ouvre la boite mail en fonction des paramètres que vous avez donnés, si ce n'est pas le cas vous avez fait une erreur de paramétrage de votre compte courriel)

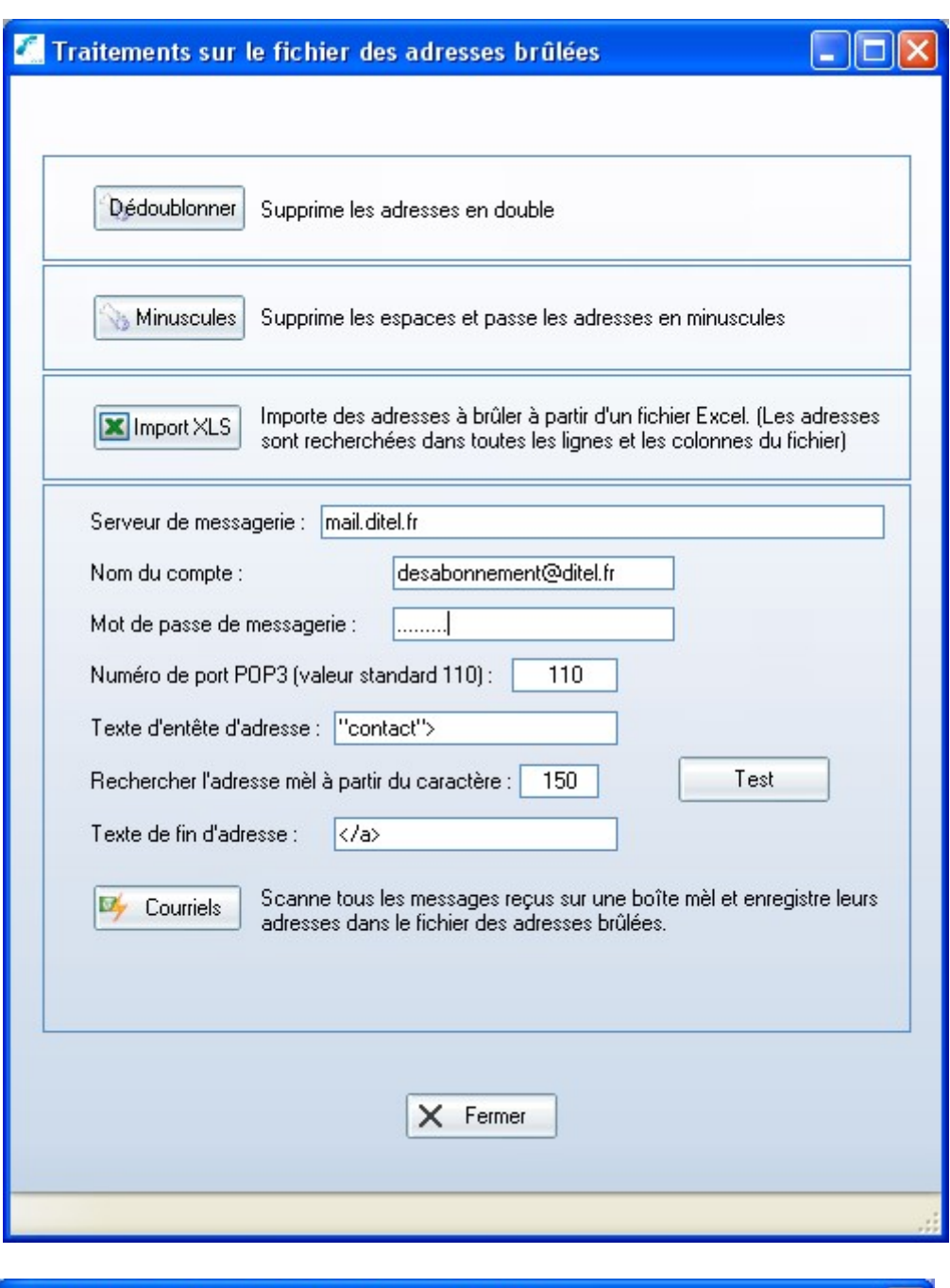

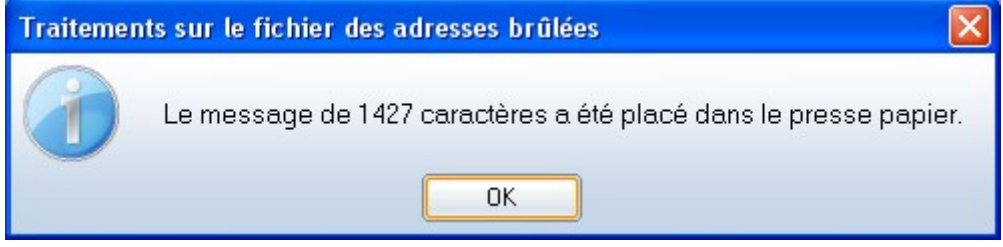

Ouvrez le bloc note et faites un coller du presse papier

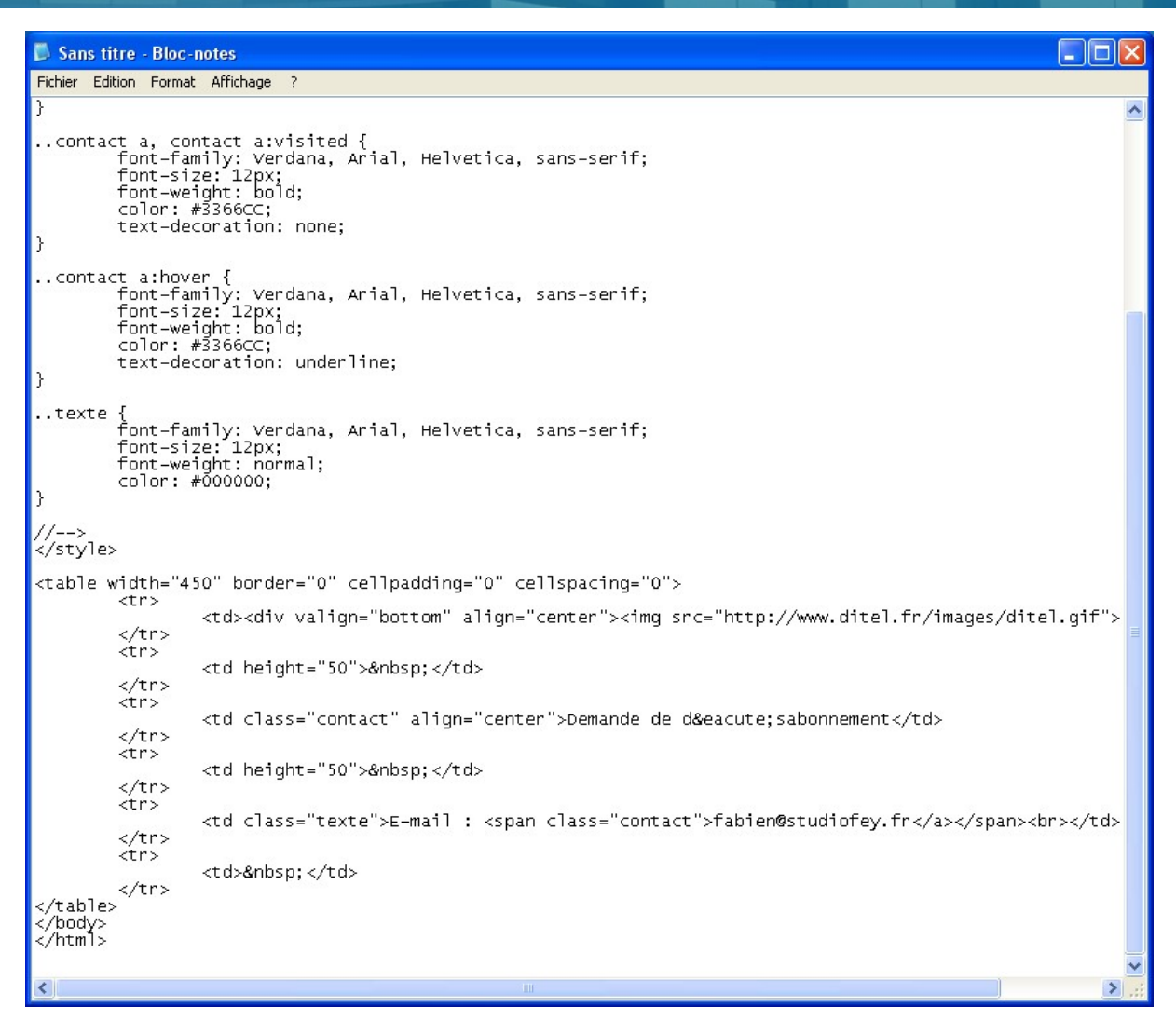

Repérez ou se trouve l'adresse à désabonner dans votre document et renseignez les champs d'entête d'adresse et de fin d'adresse.

Dans notre exemple l'adresse mail à désabonner «fabien@studiofey.fr» est borné par « contact »> et </a> et commence en 1<sup>er</sup> caractère donc on prend l'adresse à partir du caractère 1.

Souvent le texte d'en tête d'adresse commence par mailto :

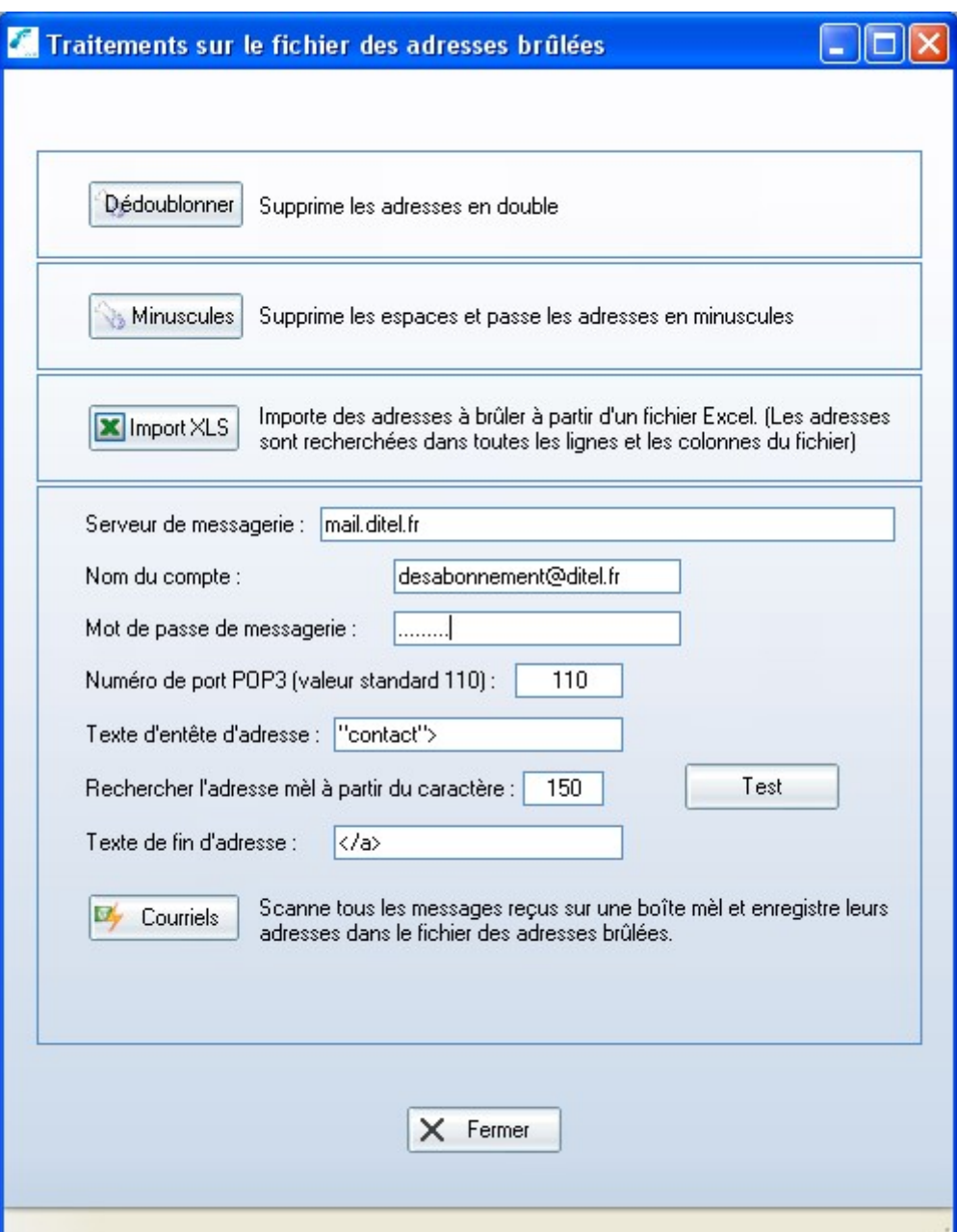

### Cliquez ensuite sur le bouton courriel

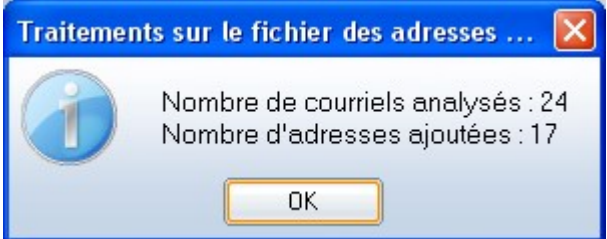

Les adresses désabonnées sont automatiquement importées dans le fichier des adresses brulées

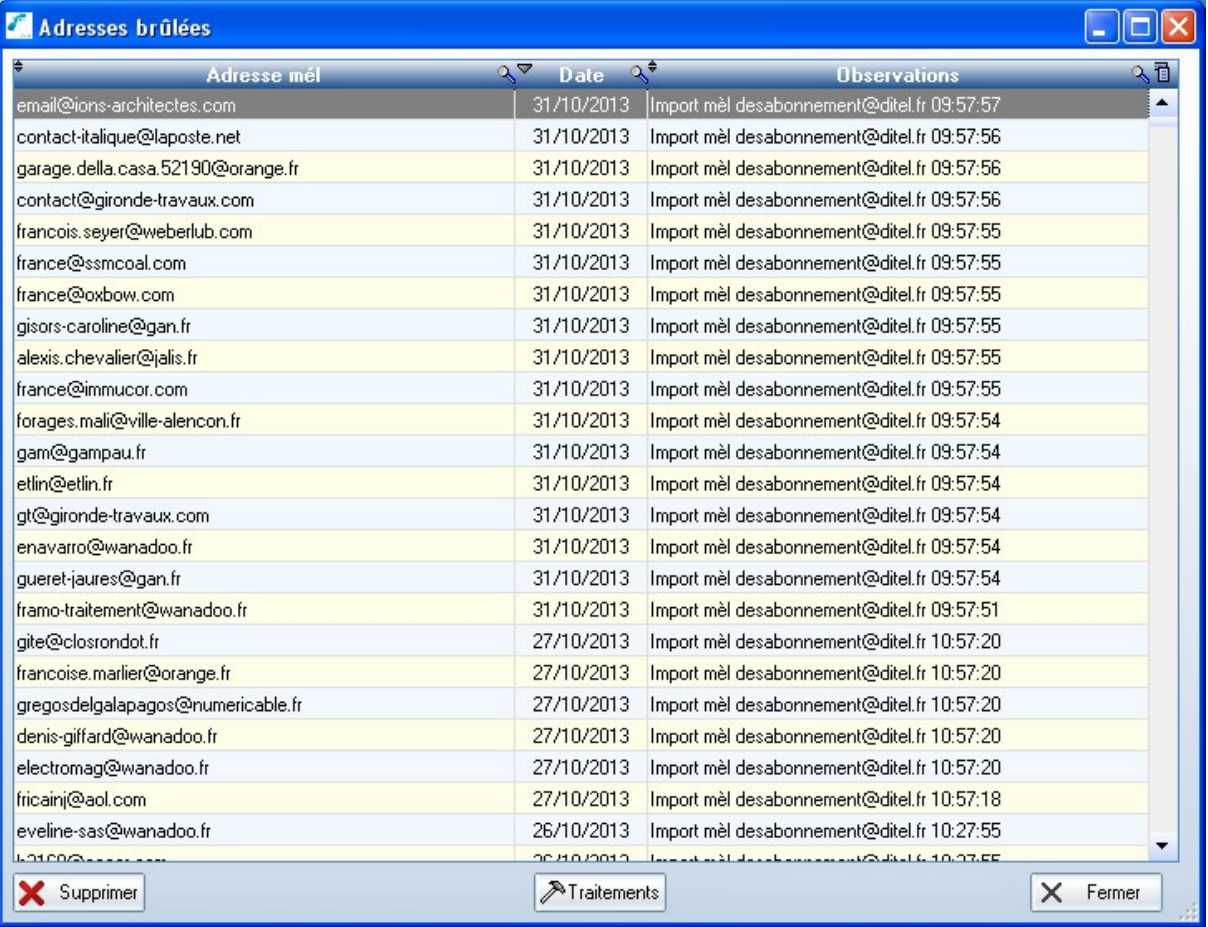

Le traitement sur le fichier des adresses brûlées permet de dé doublonner les adresses mail et de normaliser le fichier

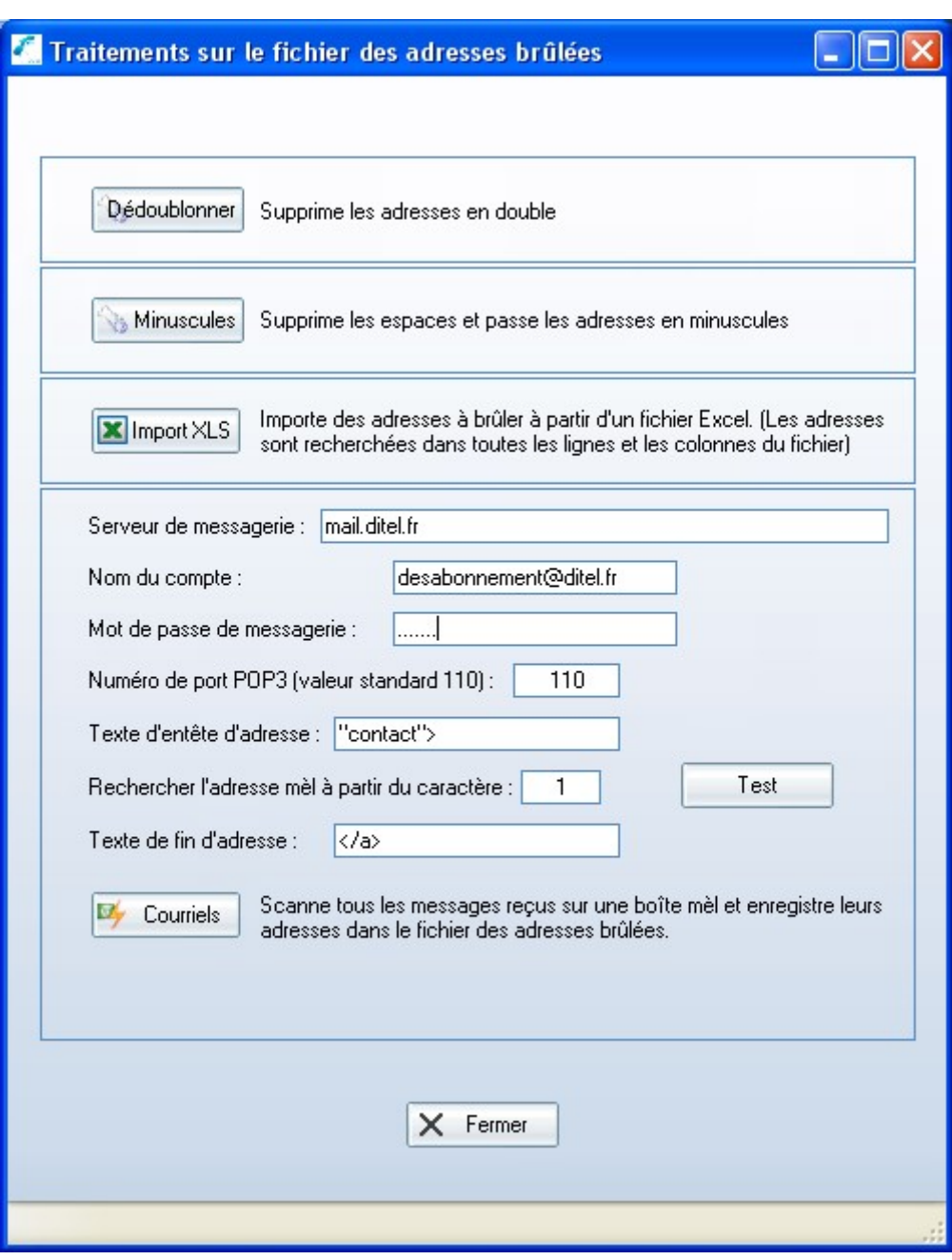

#### MAILING PAGE 41

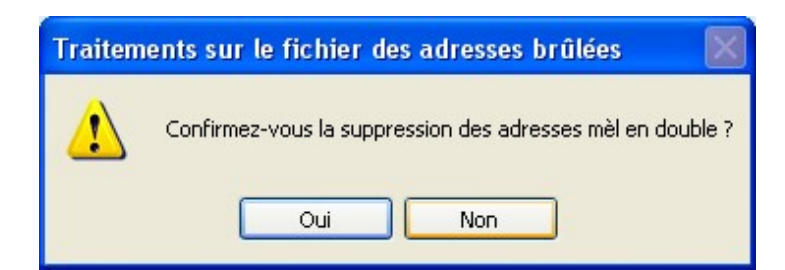

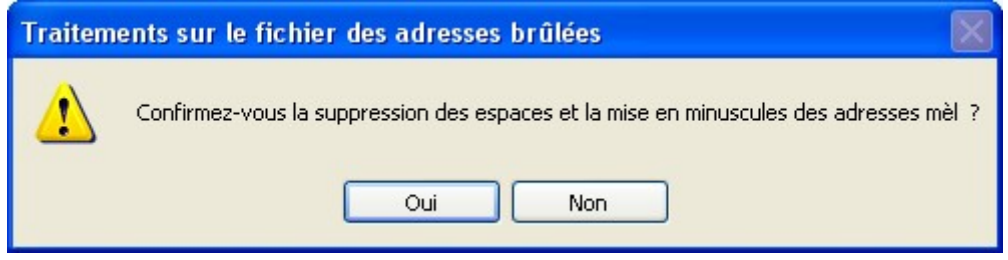

# Traitement automatique des adresses erronées

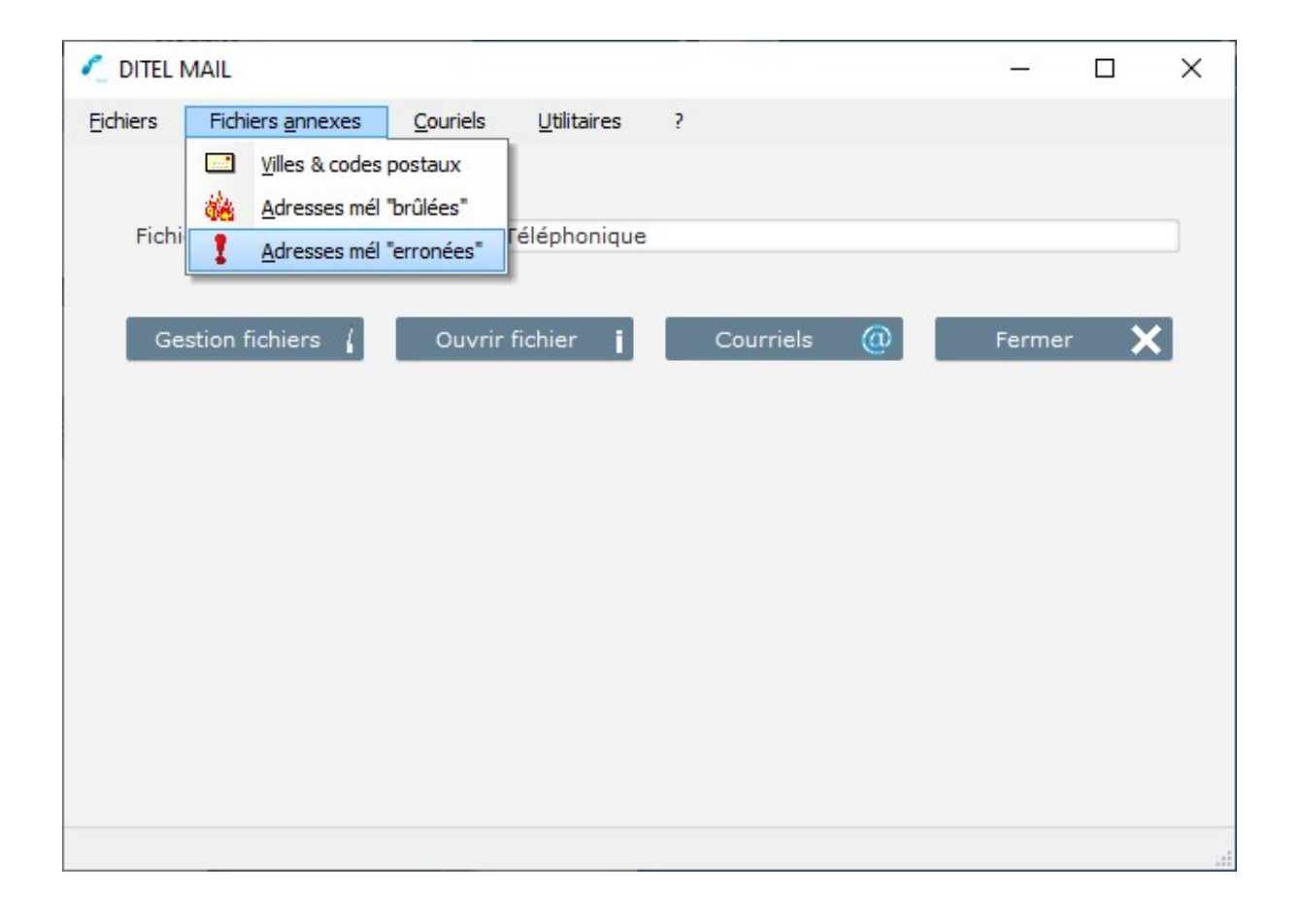

Pour Scanner les adresses reçues sur une boite mail vous devez avoir laissé vos mails reçus en attente sur votre boite mail

Le logiciel scanne cette boite mail avec les mots contenus dans les adresses erronées

Undelivered par exemple et les enregistre dans le fichier des adresse erronées

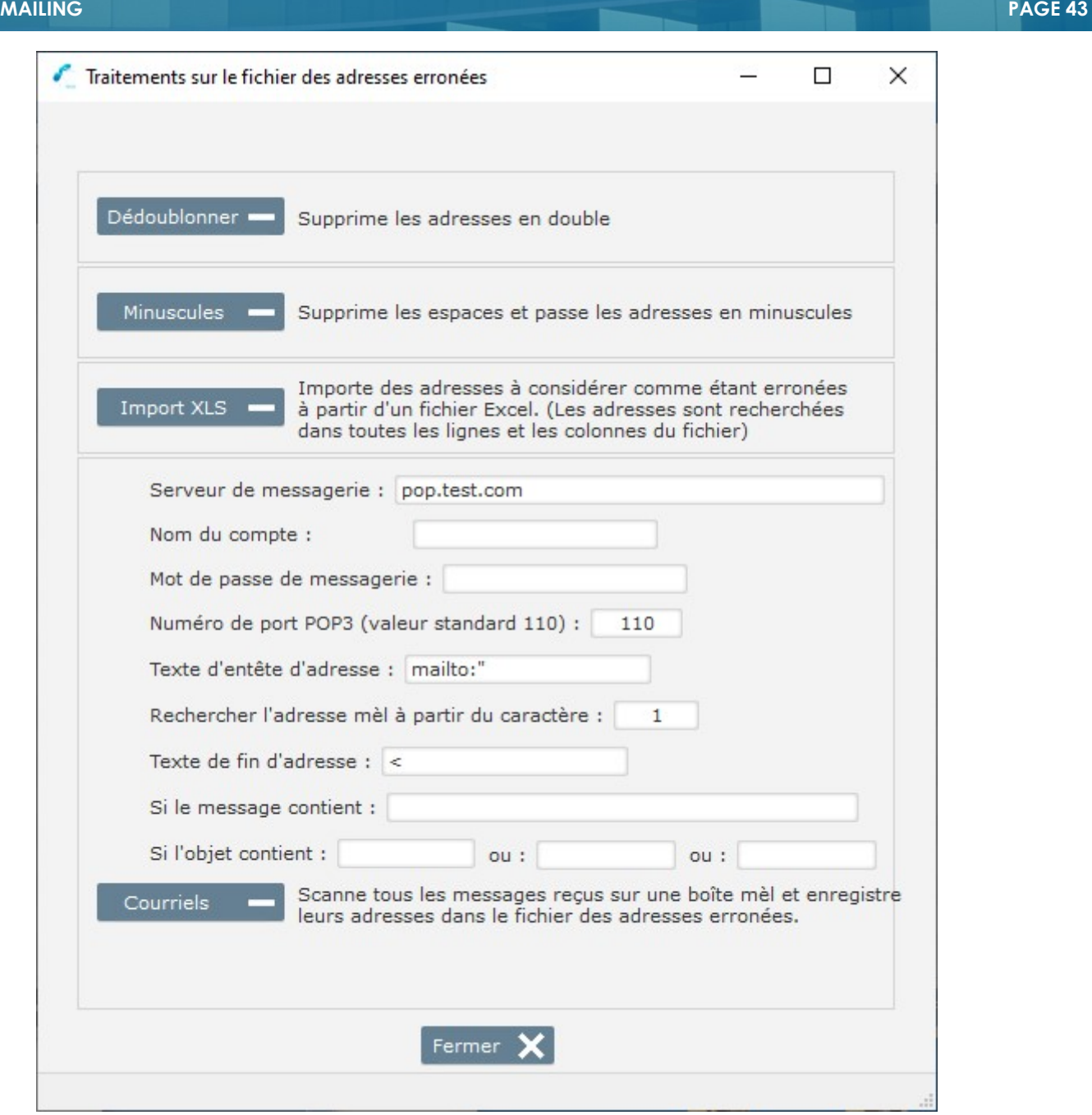

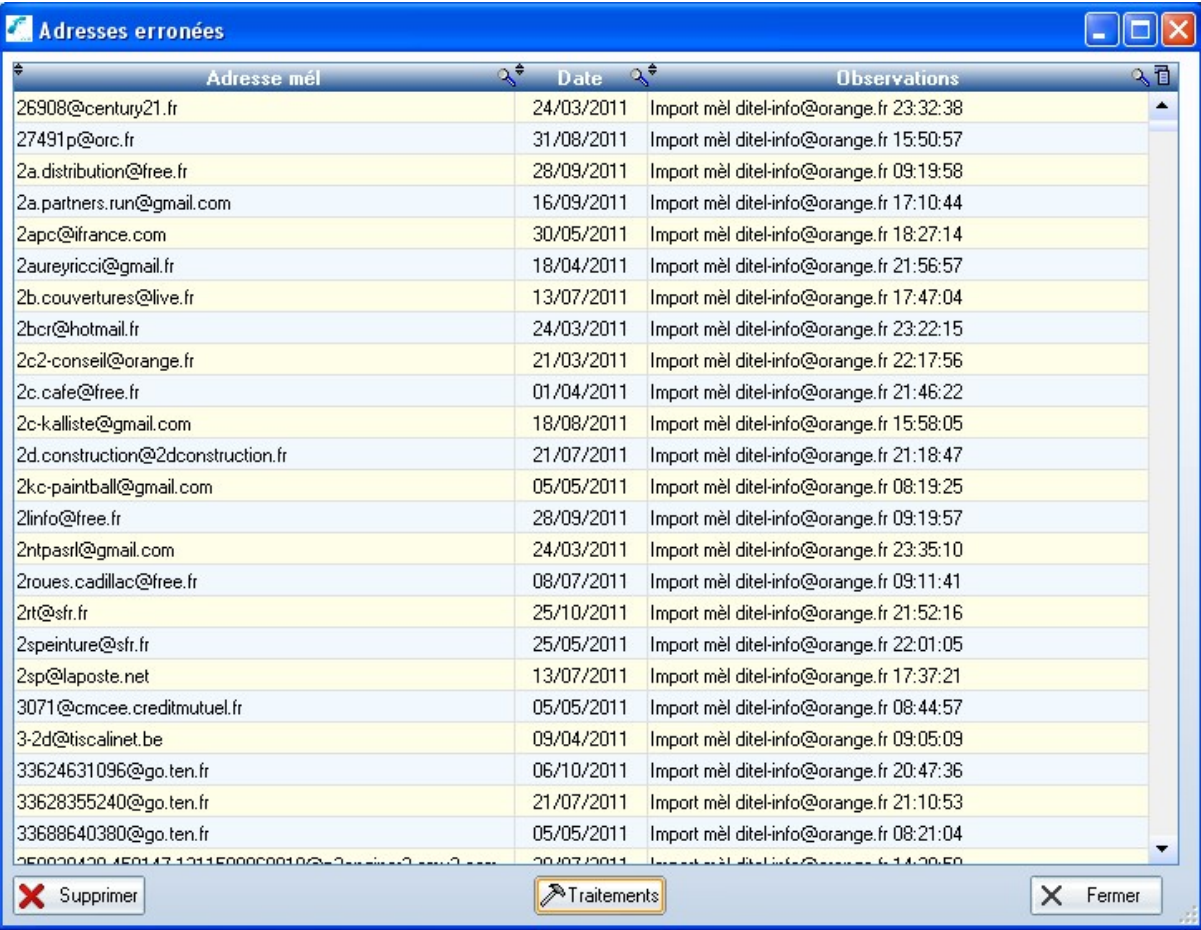

Le menu « Fichiers annexes » comprend également le fichier des villes et codes postaux, très pratique en saisie directe de fiches.

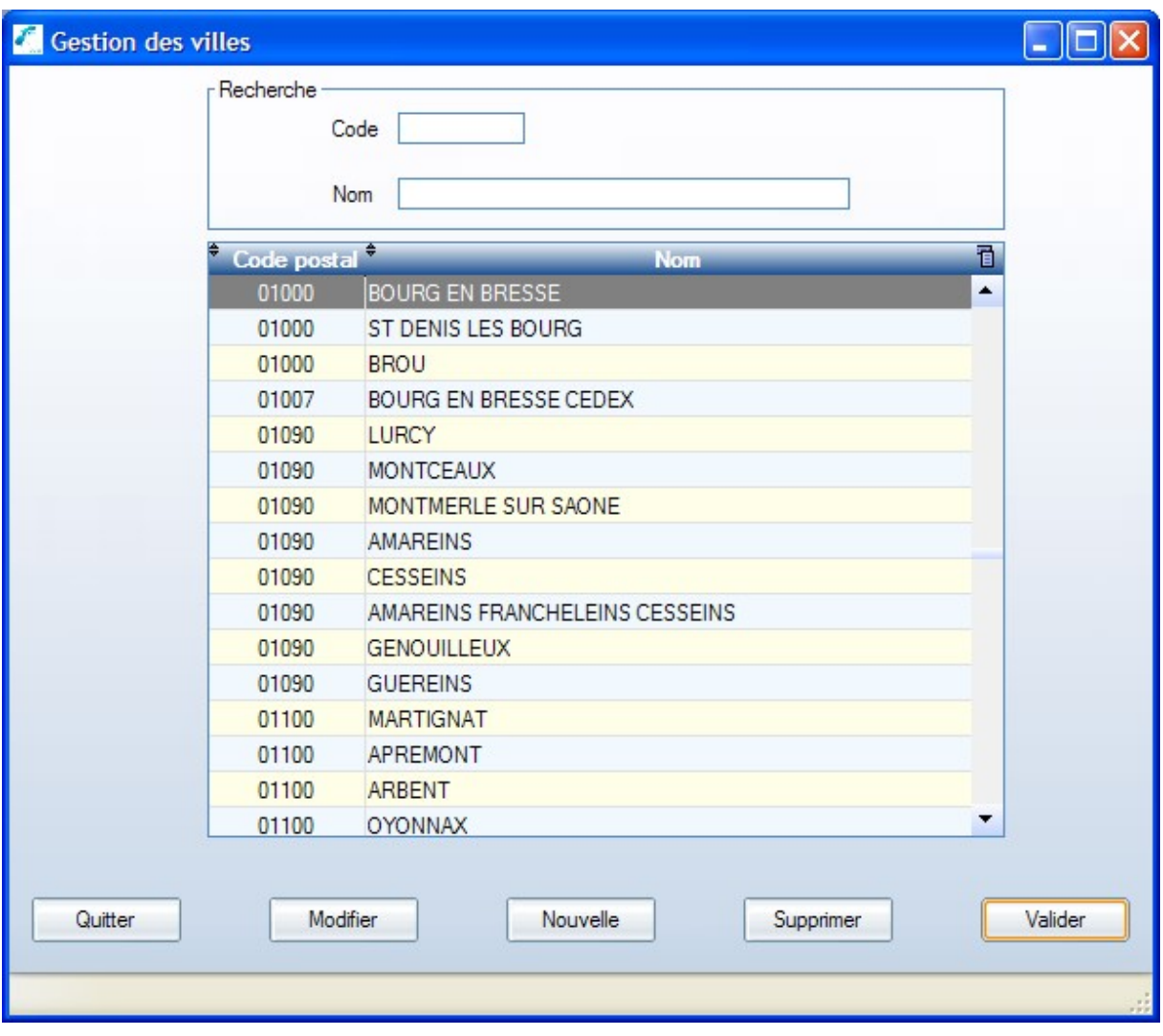

# **Utilitaires**

Le menu utilitaires vous sert à ré indexer vos fichiers (les index des fichiers peuvent être endommagées par exemple par une coupure de courant) et à effectuer vos sauvegardes

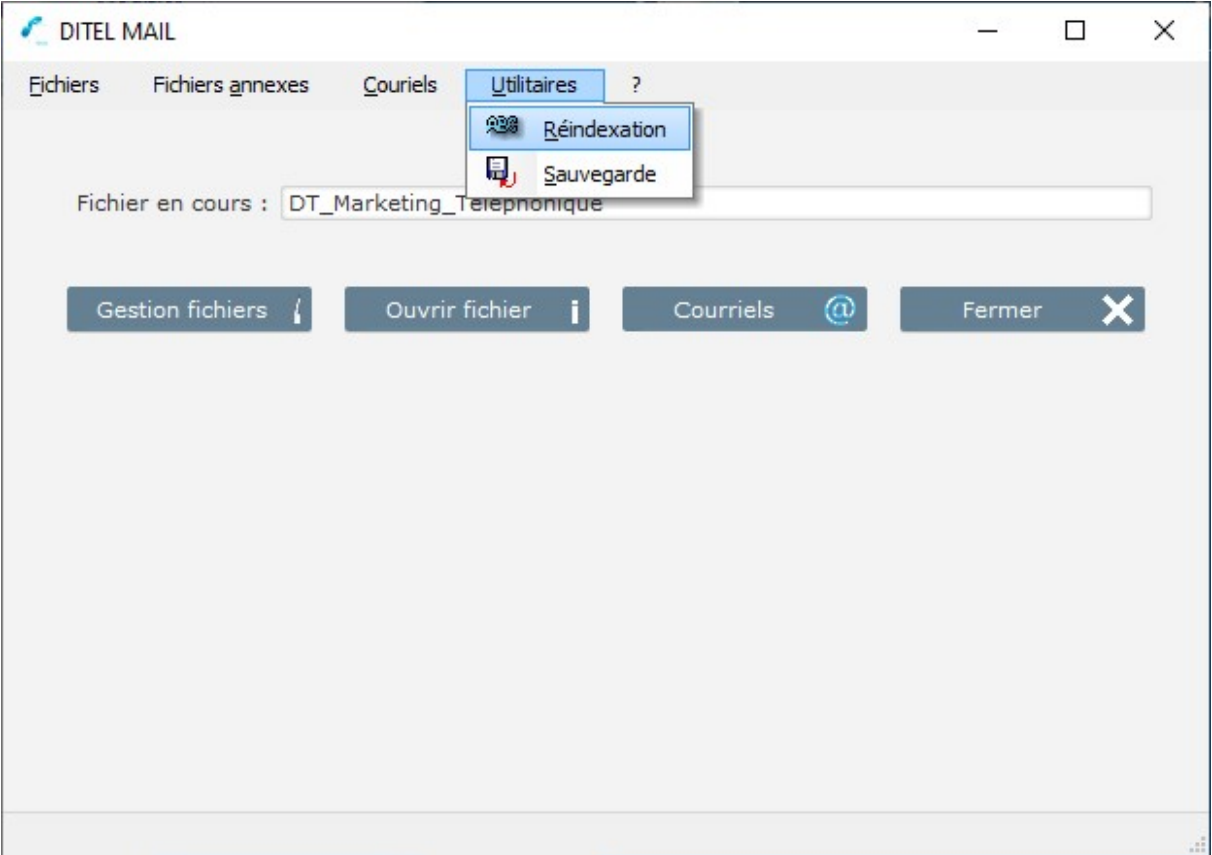

![](_page_46_Picture_8.jpeg)

Le « ? » vous fourni une indication sur le détenteur de la licence d'utilisation, la présente notice au format PDF et le Copyright du logiciel

![](_page_47_Picture_29.jpeg)

![](_page_47_Picture_4.jpeg)

#### UTILISATION AVANCEE (UTILISATEURS AVERTIS)

#### Voir l'excellent site « comment ça marche » (tapez CCM dans le moteur de recherche de Google)

#### CONFIGURER VOTRE SERVEUR SMTP SANS PASSER PAR VOTRE FAI

 Windows XP PRO intègre un serveur mail qui peut vous permettre de vous affranchir du serveur SMTP de votre FAI pour envoyer les mails. Nous allons maintenant l'installer puis détailler les paramètres qu'il faudra placer dans votre logiciel de messagerie ou dans le fichier php.ini (pour les utilisateurs de PHP) pour permettre son utilisation.

Commencez par cliquer sur Démarrer puis sur Panneau de configuration. Doublecliquez sur Ajout/Suppression de programmes puis cliquez sur Ajouter ou supprimer des composants Windows. Sélectionnez Services internet (IIS) puis cliquez sur Détails. Vous vous retrouvez devant cet écran :

![](_page_48_Picture_89.jpeg)

 Cochez la case Service SMTP puis cliquez sur Ok. Insérez votre CD de Windows XP et laissez faire l'assistant.

 Une fois l'installation terminée, vous pouvez utiliser le serveur SMTP. Nous allons maintenant le configurer.

Dans le panneau de configuration, cliquez sur l'icône Outils d'administration puis cliquez sur Services internet (IIS). Déroulez le menu à gauche qui vous permettra d'accéder au serveur SMTP et à sa configuration. Vous obtenez un écran ressemblant à celui-ci :

![](_page_49_Picture_40.jpeg)

Faites un clic droit sur Serveur virtuel SMTP par défaut et cliquez sur Propriétés.

![](_page_49_Picture_41.jpeg)

Dans l'onglet Général, décochez la case Limiter le nombre de connexions à. Cliquez ensuite sur l'onglet Accès puis sur le bouton Relais. Décochez la case Autoriser tout ordinateur correctement authentifié à relayer, indépendamment de la liste ci-dessous. Cliquez ensuite sur Ok.

![](_page_50_Picture_86.jpeg)

Cliquez ensuite sur le bouton Connexion dans la zone Contrôle de la connexion et sélectionnez Uniquement la liste ci-dessous. Cliquez ensuite sur le bouton Ajouter pour pouvoir ajouter des IP ou noms d'ordinateurs ayant l'accès au serveur SMTP. Vous arrivez devant cet écran :

![](_page_50_Picture_87.jpeg)

Sélectionnez Ordinateur unique et entrez comme adresse IP 127.0.0.1 qui correspond à votre ordinateur (localhost). Cliquez ensuite sur Ok. Vous pouvez affiner la configuration du serveur SMTP en cliquant sur l'onglet Messages. Voici ce que vous obtenez : Paramétrez ici comme bon vous semble le serveur en fonction des usages que vous en ferez. Être le plus restrictif possible vous permet d'assurer une meilleure sécurité pour votre serveur. Pour pouvoir envoyer des mails avec PHP ou un client mail (tel que Mozilla thunderbird par exemple ou encore Outlook Express), il vous suffit d'indiquer dans les options SMTP localhost sans aucun nom d'utilisateur ni mot de passe. Pour php, ouvrez le fichier php.ini et éditez la ligne SMTP = pour lui mettre la valeur SMTP = localhost.

![](_page_51_Picture_19.jpeg)

Pour connaître l'adresse IP de votre ordinateur Dans le menu démarrer lancez exécuter tapez cmd

![](_page_51_Picture_20.jpeg)

Puis ipconfig

![](_page_51_Picture_21.jpeg)